# Guitar Rig 5

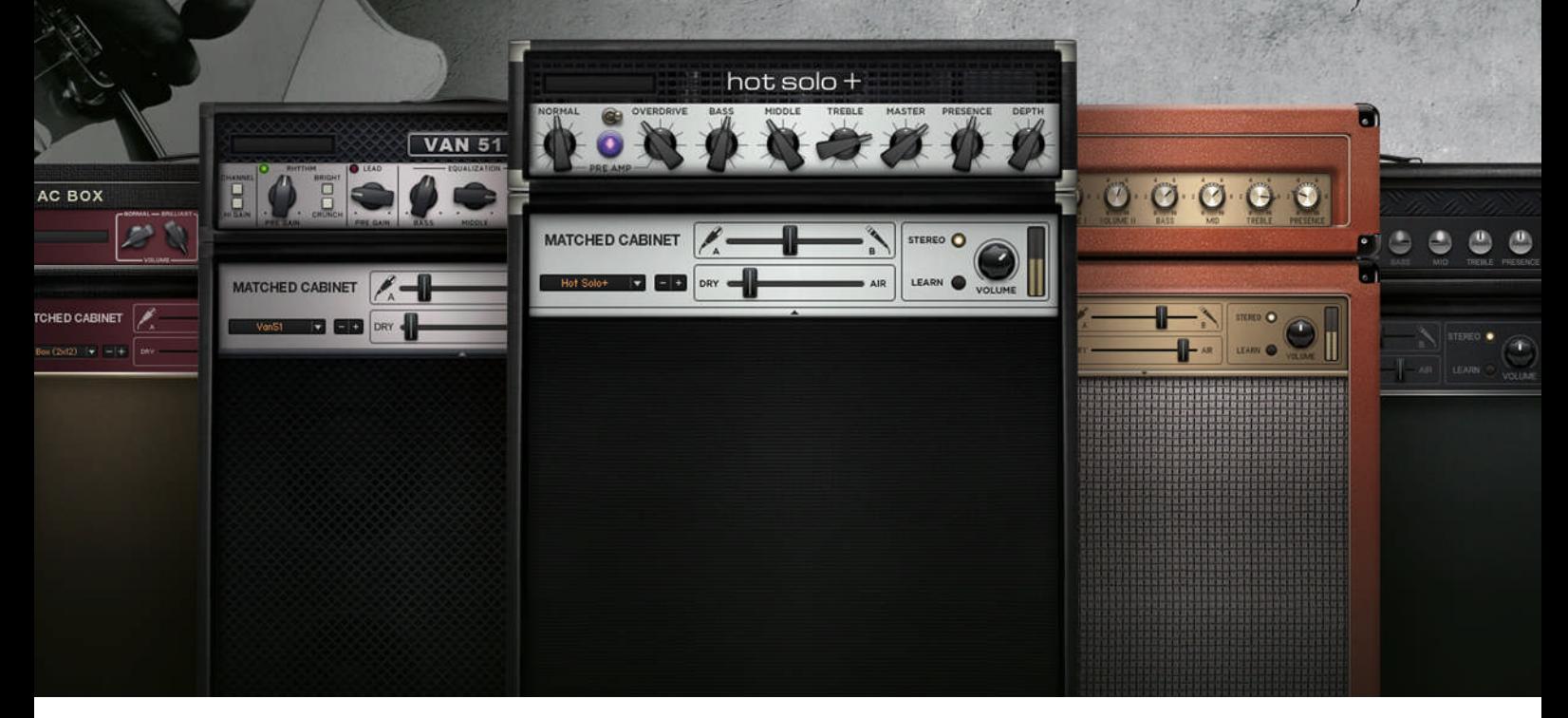

## Installationsanleitung

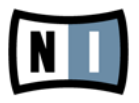

Der Inhalt dieses Dokuments kann sich unangekündigt ändern und stellt keine Verpflichtung seitens der Native Instruments GmbH dar. Die in diesem Dokument beschriebene Software wird unter einer Lizenzvereinbarung zur Verfügung gestellt und darf nicht kopiert werden. Ohne ausdrückliche schriftliche Genehmigung der Native Instruments GmbH, im Folgenden als Native Instruments bezeichnet, darf kein Teil dieses Handbuchs in irgendeiner Form kopiert, übertragen oder anderweitig reproduziert werden. Alle Produkt- und Firmennamen sind Warenzeichen ihrer jeweiligen Eigentümer.

"Native Instruments", "NI" and associated logos are (registered) trademarks of Native Instruments GmbH.

Mac, Mac OS, GarageBand, Logic, iTunes and iPod are registered trademarks of Apple Inc., registered in the U.S. and other countries.

Windows, Windows Vista and DirectSound are registered trademarks of Microsoft Corporation in the United States and/or other countries.

All other trade marks are the property of their respective owners and use of them does not imply any affiliation with or endorsement by them.

Handbuch verfasst von: Native Instruments GmbH Dokument-Version: 1.0 (07/2011)

Besonderer Dank gebührt dem Beta-Test-Team, das uns nicht nur eine unschätzbare Hilfe beim Aufspüren von Fehlern war, sondern mit seinen Vorschlägen ein besseres Produkt entstehen lassen hat.

#### **Deutschland**

Native Instruments GmbH Schlesische Str. 29-30 D-10997 Berlin Germany [www.native-instruments.de](http://www.native-instruments.de)

#### **USA**

Native Instruments North America, Inc. 6725 Sunset Boulevard Los Angeles, CA 90028 USA [www.native-instruments.com](http://www.native-instruments.com)

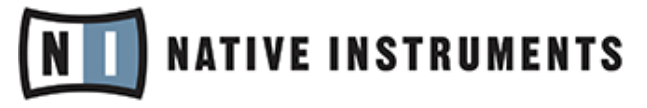

© Native Instruments GmbH, 2011. Alle Rechte vorbehalten.

# **Inhaltsverzeichnis**

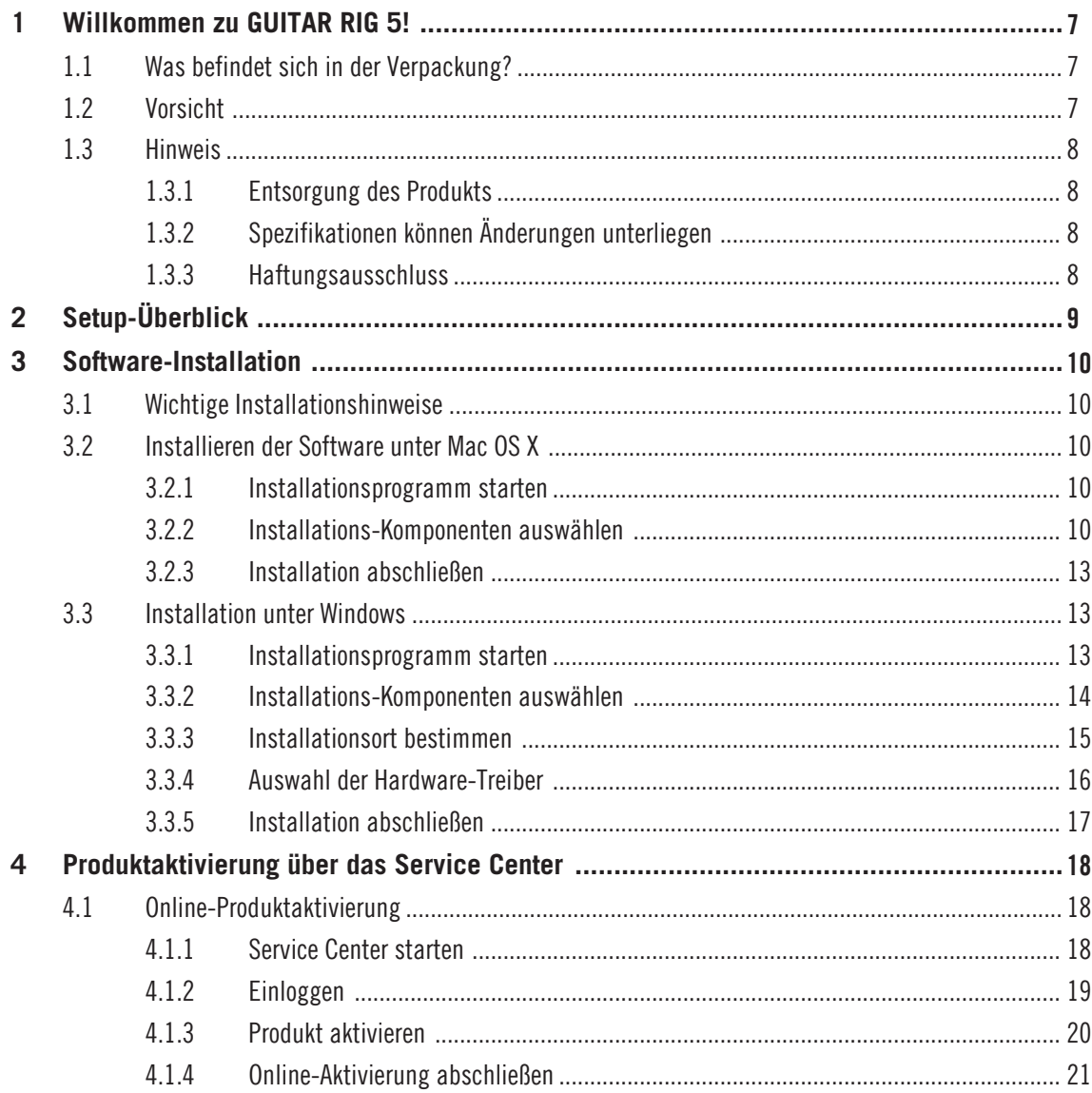

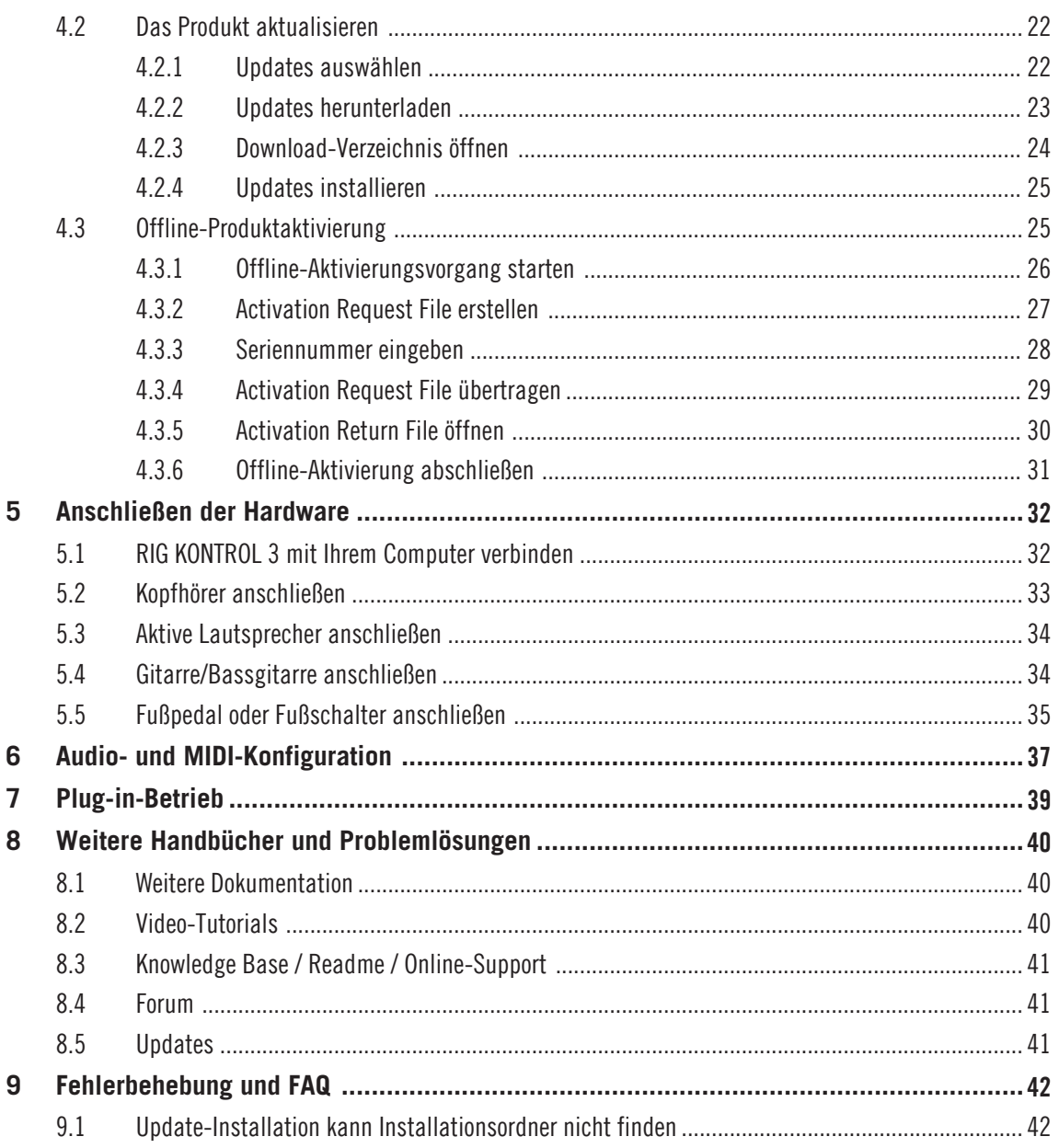

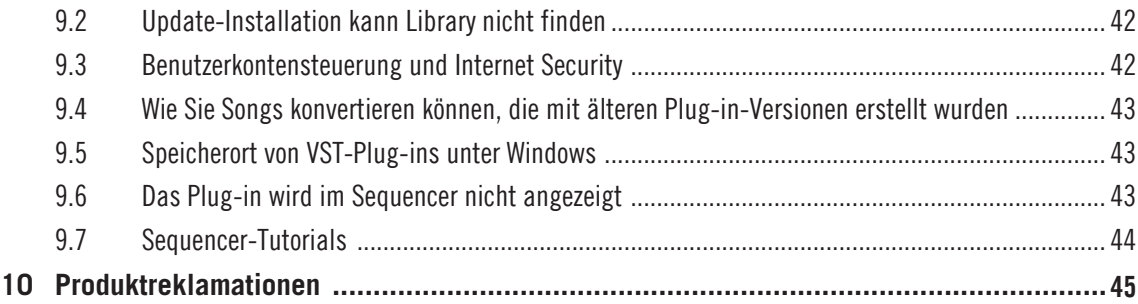

# <span id="page-6-0"></span>1 Willkommen zu GUITAR RIG 5!

Diese Kurzanleitung begleitet Sie durch die Produktinstallation, den Produkt-Aktivierungsvorgang, den Anschluss der RIG KONTROL-Hardware sowie bei der grundlegenden Konfiguration der Audio- und MIDI-Einstellungen. Nach der Lektüre dieses Leitfadens sollten Sie mit den folgenden Dingen vertraut sein:

- Verwendung der GUITAR RIG-Software, sowohl als eigenständiges Programm (Standalone) als auch als Plug-In in einem Sequencer.
- Anschließen der RIG KONTROL 3-Hardware an Ihren Computer, Musikinstrumente und Lautsprecher.

Aus diesem Grund empfehlen wir Ihnen, dass Sie sich die Zeit nehmen, diese Anleitung bis zum Ende durchzulesen.

## 1.1 Was befindet sich in der Verpackung?

Im Lieferumfang von GUITAR RIG 5 befinden sich:

- Die Installations-**DVD(s)** mit dem GUITAR RIG 5-Installationsprogramm.
- Ihre GUITAR RIG 5-**Seriennummer** (auf der DVD-Hülle)
- Fin RIG KONTROL 3-Controller
- Ein USB-2.0-Kabel
- Diese **Installationsleitfaden** (Setup Guide)

## 1.2 Vorsicht

Um sicherzustellen, dass der RIG KONTROL 3-Controller oder ein anderes daran angeschlossenes Gerät nicht während der Benutzung beschädigt wird, lesen und beachten Sie bitte die folgenden Hinweise:

- Öffnen Sie auf keinen Fall den RIG KONTROL 3-Controller und versuchen Sie nicht, Komponenten zu entfernen oder zu modifizieren. Der Controller enthält keine vom Benutzer zu wartenden Teile. Falls während des Betriebs Fehlfunktionen auftreten, stellen Sie die Nutzung sofort ein und lassen Sie das Gerät von qualifiziertem Fachpersonal überprüfen.
- Schützen Sie den RIG KONTROL 3-Controller vor Regen und nutzen Sie ihn nicht in unmittelbarer Nähe von Wasser oder in feuchter Umgebung.
- <span id="page-7-0"></span>▪ Es dürfen zu keiner Zeit Gegenstände oder Flüssigkeiten jeglicher Art in das Innere des Gehäuses gelangen. Benutzen Sie ein weiches, trockenes Tuch zur Reinigung. Verwenden Sie niemals Lösungsmittel, Farbverdünner, Reinigungsflüssigkeiten oder chemisch imprägnierte Wischtücher.
- Setzen Sie das Gerät niemals extremen Temperaturen (z.B. durch direktes Sonnenlicht in einem geschlossenen Fahrzeug oder durch die Nähe zu Heizkörpern oder anderen Hitze erzeugenden Geräten) oder starken Vibrationen aus.
- Wenn das Gerät sehr kalt gelagert wurde, warten Sie mit der Inbetriebnahme, bis sich das Gerät an die aktuelle Raumtemperatur angepasst hat.
- Platzieren Sie das Gerät stets auf einer ebenen und standsicheren Unterlage, sodass es nicht herunterfallen kann.
- Entfernen Sie sämtliche Kabel vor dem Transport des Controllers.
- Üben Sie keine Gewalt auf Knöpfe, Regler, Schalter oder Anschlüsse aus.
- Platzieren Sie keine schweren Gegenstände auf dem Gerät.

## 1.3 Hinweis

#### 1.3.1 Entsorgung des Produkts

Sollte dieses Produkt irreparabel beschädigt werden oder sollten Sie es aus anderen Gründen entsorgen wollen, so befolgen Sie bitte die geltenden lokalen und nationalen Vorschriften zur Entsorgung elektronischer Produkte.

#### 1.3.2 Spezifikationen können Änderungen unterliegen

Zum Zeitpunkt der Publikation wurden die Informationen in diesem Handbuch als korrekt erachtet. Die Native Instruments GmbH behält sich vor, die Spezifikationen der Software oder der Hardware jederzeit unangekündigt und ohne Verpflichtung zur Aktualisierung bereits existierender Geräte zu ändern.

#### 1.3.3 Haftungsausschluss

Die Native Instruments GmbH kann zu keinem Zeitpunkt für etwaige Schäden oder Datenverluste zur Verantwortung gezogen werden, die durch unsachgemäßen Betrieb oder durch Modifikationen des RIG KONTROL 3 oder der zugehörigen Software entstehen.

# <span id="page-8-0"></span>2 Setup-Überblick

In diesem Abschnitt erhalten Sie einen kurzen Überblick zu den notwendigen Schritten für die Inbetriebnahme von GUITAR RIG 5: **Software-Installation**, **Produkt-Aktivierung**, **Anschließen der Hardware** sowie **Audio- und MIDI-Konfiguration**. Die einzelnen Punkte werden in den späteren kapiteln noch detaillierter ausgeführt.

- **Software-Installation**: Legen Sie die Installations-DVD ein und lokalisieren Sie die Setup-Datei. Befolgen Sie die Anweisungen auf dem Bildschirm sorgfältig, akzeptieren Sie die Lizenzvereinbarung und geben Sie Ihr Computer-Passwort ein (letzteres gilt nur für Mac OS X).
- **Produkt-Aktivierung und Update**: Aktivieren Sie das Produkt über das Service Center. Die Aktivierung kann sowohl online als auch offline erfolgen. Laden Sie eventuell zur Verfügung stehende Software-Updates über das Service Center herunter. Öffnen Sie danach den Download-Ordner und installieren Sie die Updates.
- **Anschließen der Hardware**: Verbinden Sie Ihren Computer mit dem RIG KONTROL 3 und schließen Sie Kophörer, Lautsprecher sowie Musikinstrumente daran an.
- **Audio- und MIDI-Konfiguration**: Starten Sie die Software und konfigurieren Sie die Audio- und MIDI-Einstellungen.

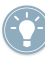

Im hinteren Teil dieses Handbuchs finden Sie eine Sammlung häufig auftretender Probleme und Lösungen sowie einen Abschnitt mit FAQs.

# <span id="page-9-0"></span>3 Software-Installation

## 3.1 Wichtige Installationshinweise

Bevor Sie mit der Installation beginnen, beachten Sie bitte die folgenden Punkte:

- Verwahren Sie die Installations-DVD(s) an einem sicheren Ort, um diese für die Zukunft stets griffbereit zu haben—beispielsweise, wenn Sie GUITAR RIG auf einem anderen Computer installieren möchten.
- **Befolgen Sie die Anweisungen auf dem Bildschirm sehr genau** und verwenden Sie die standardmäßigen Installationspfade für Programme, um zu vermeiden, dass unerwünschte Ordner auf Ihrer Festplatte angelegt werden.
- **Es wird ausdrücklich davon abgeraten**, **Programmordner** von GUITAR RIG-Anwendungen nach der Installation **zu verschieben**. Zukünftige Updates sind auf die bei der Erstinstallation gesetzten Verzeichnispfade angewiesen.

## 3.2 Installieren der Software unter Mac OS X

#### 3.2.1 Installationsprogramm starten

- 1. Legen Sie die Installations-DVD in das DVD-Laufwerk.
- 2. Sobald das GUITAR RIG-DVD-Symbol auf Ihrem Mac-OS-X-Desktop angezeigt wird, führen Sie einen Doppelklick darauf aus, um den Inhalt der DVD anzuzeigen.
- 3. Doppelklicken Sie die Datei **Guitar Rig 5 Installer Mac.mpkg**, um den Installationsvorgang zu starten.
- 4. Folgen Sie den Anweisungen auf dem Bildschirm.

#### 3.2.2 Installations-Komponenten auswählen

Nachdem Sie der Software-Lizenzvereinbarung zugestimmt haben, sehen Sie im Installationsfenster eine Auflistung der Installations-Komponenten.

| $\Theta$ Einführung                                 | Paketname<br>■ Basic Installation<br>Ø VST Plug-In                       | Ort | Aktion<br>Native  : Aktualisieren 123.3 MB<br>Aktualisieren 108.2 MB | Größe             |
|-----------------------------------------------------|--------------------------------------------------------------------------|-----|----------------------------------------------------------------------|-------------------|
| $\Theta$ Lizenz<br>$\Theta$ Zielvolume<br>auswählen | Ø RTAS Plug-In<br>■ Audio Unit Plug-In<br>$\mathbb Z$ Rig Kontrol 3 10.6 |     | Aktualisieren<br>Aktualisieren 107.9 MB<br>Aktualisieren             | 79.9 MB<br>7.7 MB |
| $\Theta$ Installationstyp<br>Installation           | ■ Session I/O 10.6 Dr<br>■ Guitar Rig Mobile I/                          |     | Aktualisieren<br>Aktualisieren                                       | 8.9 MB<br>7.1 MB  |
| <b>Start Service Center</b><br>• Zusammenfassung    |                                                                          |     |                                                                      |                   |
|                                                     | Erforderlicher Platz: 631.9 MB                                           |     | Verbleibend: 30.54 GB                                                |                   |

Das Komponenten-Auswahlfenster des Installationsprogramms.

Wir empfehlen, alle Komponenten für die Installation angewählt zu lassen, es sei denn, Sie haben besondere Gründe dafür, dies nicht zu tun (etwa bereits installierte Programme/Funktionen).

**Basic Installation**: Diese Option installiert die GUITAR RIG 5-Software sowie die zugehörigen Handbücher. Sie beinhaltet außerdem die Installation des Service Center (für die Aktivierung der Software benötigt) und die Installation des Controller Editor. Letzterer dient der Konfiguration der MIDI-Zuweisungen des Controllers (für den Fall, dass Sie diesen als MIDI-Controller in Verbindung mit anderen Software-Programmen nutzen möchten).

**VST**, **RTAS** and **Audio Unit-Plug-Ins**: Betrifft die zu installierenden Plug-In-Formate. Treffen Sie die Auswahl abhängig von den Anforderungen Ihrer Sequencer-Software. Audio Unit wird von zahlreichen Sequencern wie Logic, Live, Digital Performer oder auch Garage

Band verwendet. VST kommt in Cubase zum Einsatz, während RTAS das native Plug-in-Format von Pro Tools ist. Sollten Sie sich nicht sicher sein, welche Plug-in-Typen Sie benötigen, lassen Sie einfach alle Einträge angewählt.

**Rig Kontrol 3-Driver**: Diese Option installiert den Treiber des RIG KONTROL 3-Controllers. **Session I/O Driver**: Diese Option installiert den Treiber der SESSION I/O-Soundkarte. Sollten Sie nicht im Besitz dieser Soundkarte sein, können Sie den Eintrag abwählen.

**Guitar Rig Mobile I/O Driver**: Diese Option installiert den Treiber der GUITAR RIG MOBILE I/ O-Soundkarte. Sollten Sie nicht im Besitz dieser Soundkarte sein, können Sie den Eintrag abwählen.

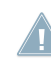

Wir empfehlen die Installation der Software an den vorgegebenen Speicherort. Sollten Sie einen anderen Speicherort bevorzugen, wählen Sie diesen durch einen Klick auf das entsprechende Ordner-Symbol aus.

► Nachdem Sie die Installation angepasst haben, klicken Sie auf Fortfahren und folgen Sie den Anweisungen auf dem Bildschirm.

#### <span id="page-12-0"></span>3.2.3 Installation abschließen

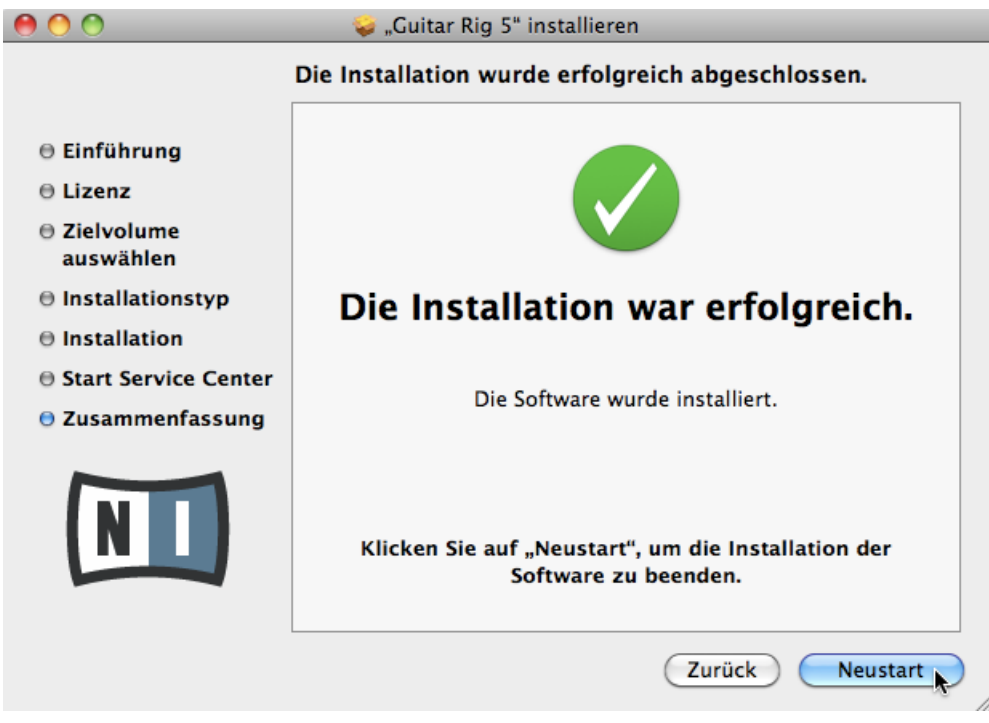

Das Abschlussfenster des Installationsprogramms.

- 1. Auf der letzten Seite des Installations-Dialogs klicken Sie auf Neustart, um Ihren Computer neu zu starten und den Installationsvorgang abzuschließen.
- 2. Nachdem Ihr Computer neu gestartet wurde, fahren Sie mit der Aktivierung der Software über das Service Center fort. Diese wird in Kapitel ↑[4, Produktaktivierung über](#page-17-0) [das Service Center](#page-17-0) dieses Setup-Handbuchs beschrieben.

## 3.3 Installation unter Windows

#### 3.3.1 Installationsprogramm starten

1. Legen Sie die Installations-DVD in das DVD-Laufwerk.

- <span id="page-13-0"></span>2. Sobald das GUITAR RIG-DVD-Symbol im Windows-Explorer angezeigt wird, führen Sie einen Doppelklick darauf aus, um den Inhalt der DVD anzuzeigen.
- 3. Doppelklicken Sie die Datei **Guitar Rig 5 Setup PC.exe**, um den Installationsvorgang zu starten.
- 4. Folgen Sie den Anweisungen auf dem Bildschirm.

#### 3.3.2 Installations-Komponenten auswählen

Nachdem Sie der Software-Lizenzvereinbarung zugestimmt haben, sehen Sie im Installationsfenster eine Auflistung der Installations-Komponenten.

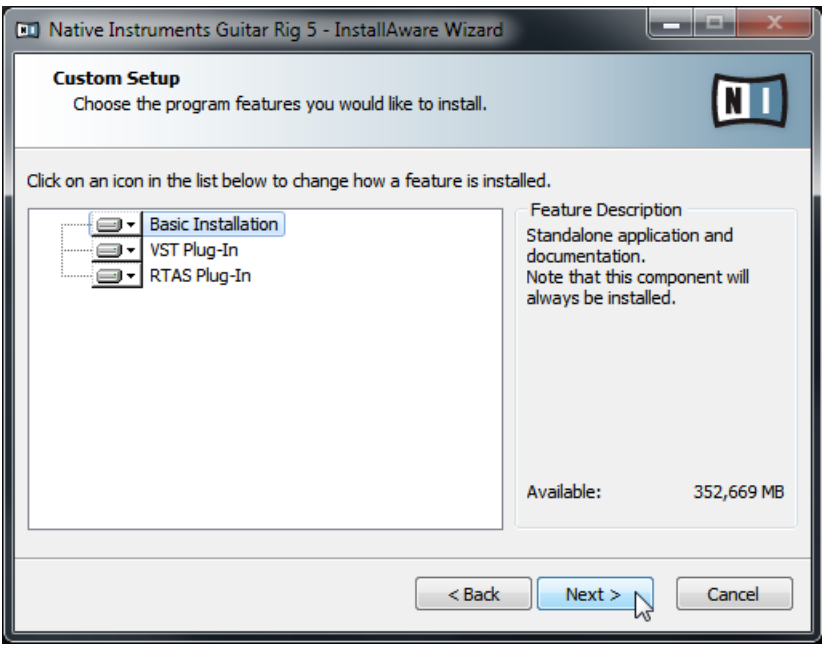

Das Komponenten-Auswahlfenster des Installationsprogramms.

**Basic Installation**: Diese Option installiert die GUITAR RIG 5-Software sowie die zugehörigen Handbücher. Sie beinhaltet außerdem die Installation des Service Center (für die Aktivierung der Software benötigt) und die Installation des Controller Editor. Letzterer dient der Konfiguration der MIDI-Zuweisungen des Controllers (für den Fall, dass Sie diesen als MIDI-Controller in Verbindung mit anderen Software-Programmen nutzen möchten).

<span id="page-14-0"></span>**VST and RTAS Plug-Ins**: Betrifft die zu installierenden Plug-In-Formate. Treffen Sie Ihre Auswahl abhängig von den Anforderungen Ihrer Sequencer-Software. VST kommt in Cubase zum Einsatz, während RTAS das native Plug-in-Format von Pro Tools ist. Sollten Sie sich nicht sicher sein, welche Plug-in-Typen Sie benötigen, lassen Sie einfach beide Einträge angewählt.

► Klicken Sie auf Next, um fortzufahren.

#### 3.3.3 Installationsort bestimmen

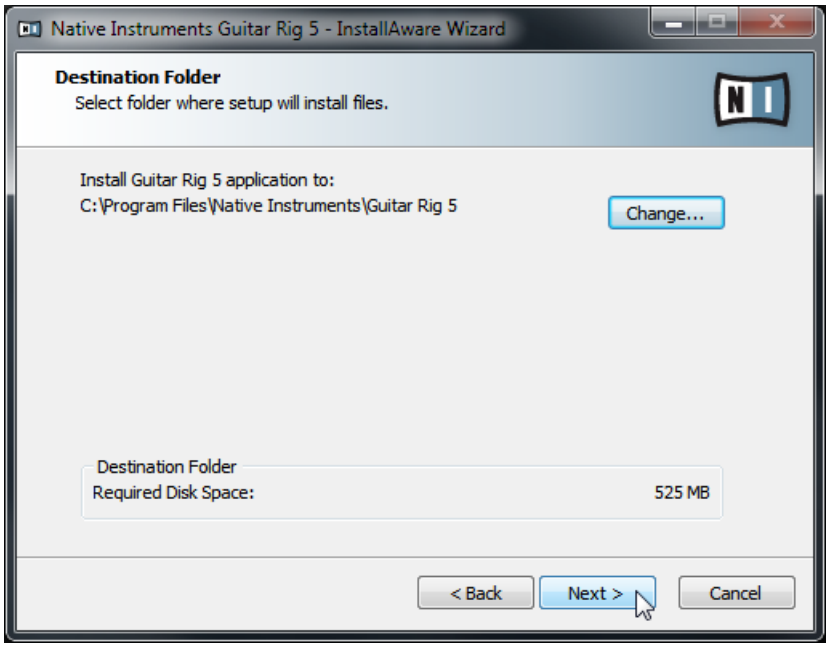

Das Fenster des Installationsprogramms mit eingeblendetem Installationspfad der Software.

Wählen und bestätigen Sie den Installationspfad für die GUITAR RIG Software. Im anschließenden Fenster wird der Installationspfad der Plug-ins abgefragt, sofern Sie deren Installation zuvor angewählt haben.

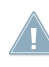

Wir empfehlen die Installation der Software an den vorgegebenen Speicherort. Wenn Sie ei-**11 nen anderen Speicherort wählen möchten, klicken Sie auf Change..., um einen Ordner-Aus**wahl-Dialog zu öffnen und einen Installationsort zu bestimmen.

<span id="page-15-0"></span>► Klicken Sie auf Next, um fortzufahren.

#### 3.3.4 Auswahl der Hardware-Treiber

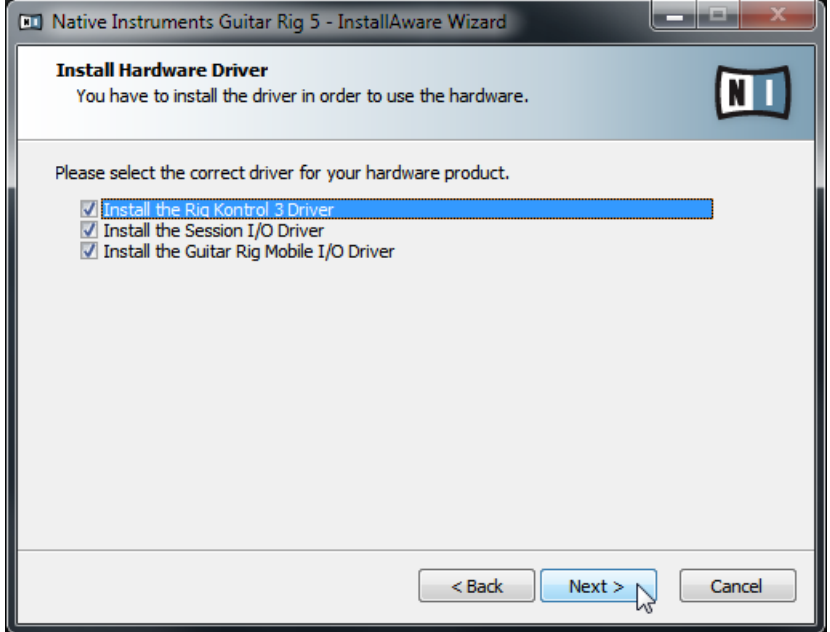

Das Komponenten-Auswahlfenster des Installationsprogramms.

**Rig Kontrol 3-Driver**: Diese Option installiert den Treiber des RIG KONTROL 3-Controllers. **Session I/O Driver**: Diese Option installiert den Treiber der SESSION I/O-Soundkarte. Sollten Sie nicht im Besitz dieser Soundkarte sein, können Sie den Eintrag abwählen. **Guitar Rig Mobile I/O Driver**: Diese Option installiert den Treiber der GUITAR RIG MOBILE I/ O-Soundkarte. Sollten Sie nicht im Besitz dieser Soundkarte sein, können Sie den Eintrag abwählen.

#### <span id="page-16-0"></span>3.3.5 Installation abschließen

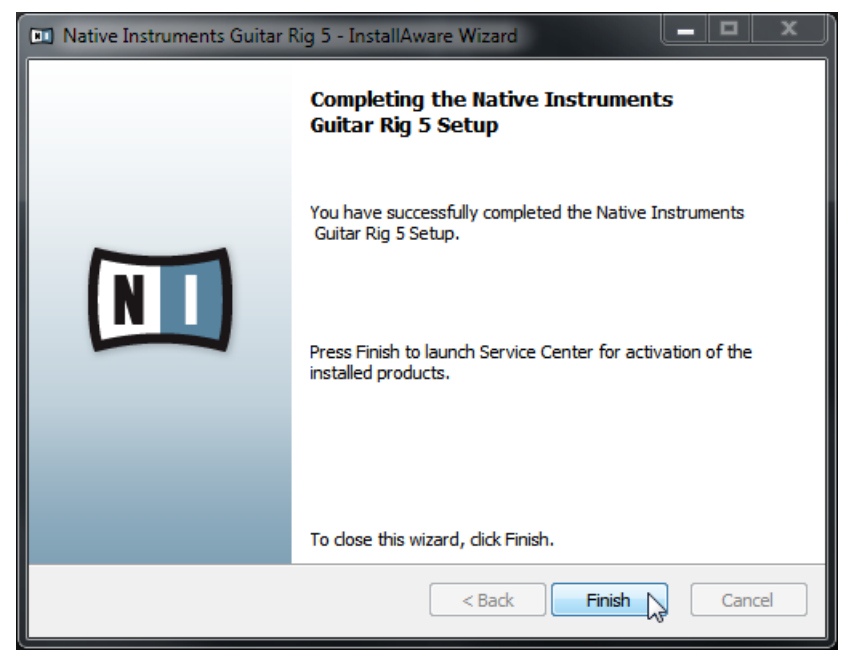

Das Abschlussfenster des Installationsprogramms.

► Klicken Sie auf Fertigstellen, um die Installation zu beenden.

► Nachdem die Installation abgeschlossen ist, fahren Sie mit der Aktivierung des Produkts über das Service Center fort. Dieser Vorgang wird in Kapitel ↑[4, Produktaktivierung](#page-17-0) [über das Service Center](#page-17-0) dieses Leitfadens beschrieben.

# <span id="page-17-0"></span>4 Produktaktivierung über das Service Center

In diesem Kapitel verwenden wir einen Platzhalter (NI Product) auf allen Bildschirmfotos. In dem entsprechenden Abschnitt auf Ihrem Bildschirm erscheint der Name des Native Instruments Produkts, das Sie aktivieren möchten.

## 4.1 Online-Produktaktivierung

Falls Ihr Computer nicht mit dem Internet verbunden ist, fahren Sie bitte mit dem Abschnitt ↑[4.3, Offline-Produktaktivierung](#page-24-0) fort.

#### 4.1.1 Service Center starten

- 1. Lokalisieren Sie das Service Center auf der Festplatte Ihres Computers. Während der Installation wird im Ordner Programme (unter Mac OS X und Windows) ein Verzeichnis namens **Native Instruments** angelegt. Darin finden Sie den Ordner **Service Center**, der das gleichnamige Programm enthält.
- 2. Führen Sie einen Doppelklick auf das Programm Service Center aus, um den Aktivierungsvorgang zu starten.

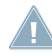

Bitte beachten Sie, dass Sie Ihr Native-Instruments-Produkt aktivieren müssen, um den vol-**Len Funktionsumfang nutzen zu können.** 

#### <span id="page-18-0"></span>4.1.2 Einloggen

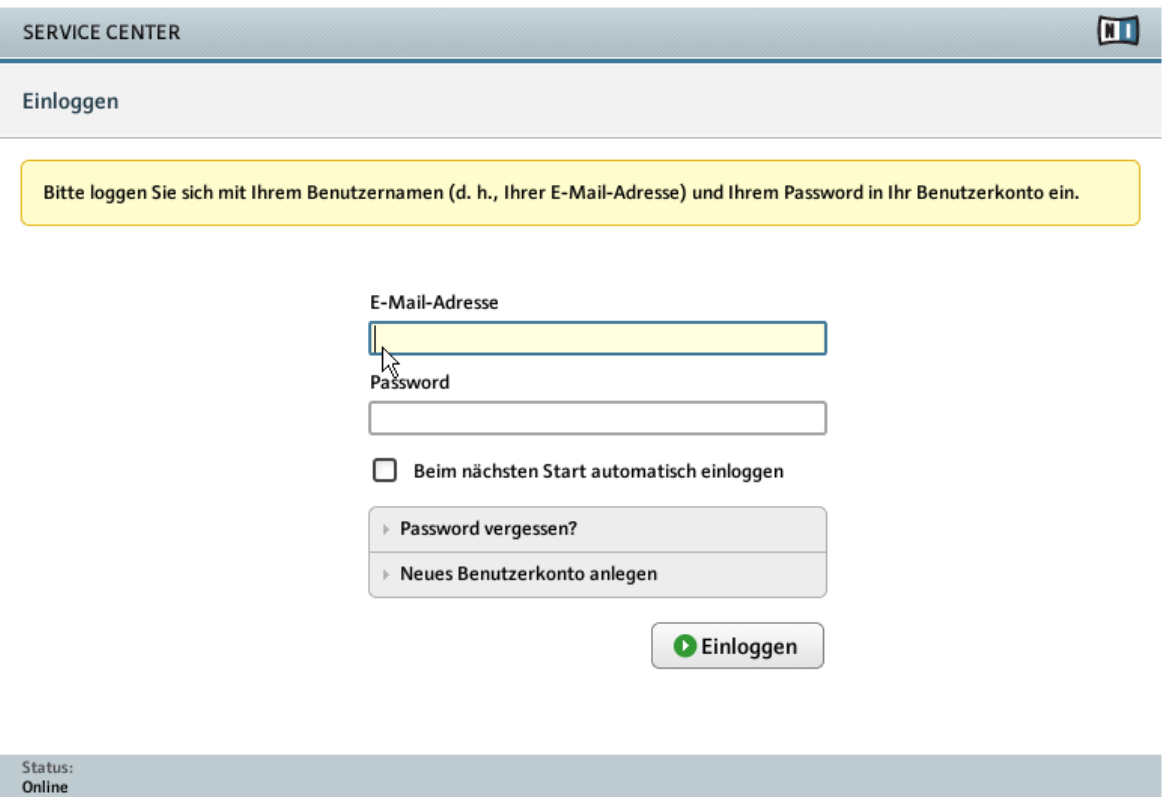

Das Login-Fenster des Service Center.

► Loggen Sie sich mit Ihrer registrierten E-Mail-Adresse und Ihrem Nutzerpasswort ein. ► Falls Sie noch kein Native-Instruments-Benutzerkonto besitzen, klicken Sie auf Neues Benutzerkonto anlegen. Füllen Sie das Registrierungsformular aus. Das Passwort wird Ihnen per E-Mail zugesandt.

#### <span id="page-19-0"></span>4.1.3 Produkt aktivieren

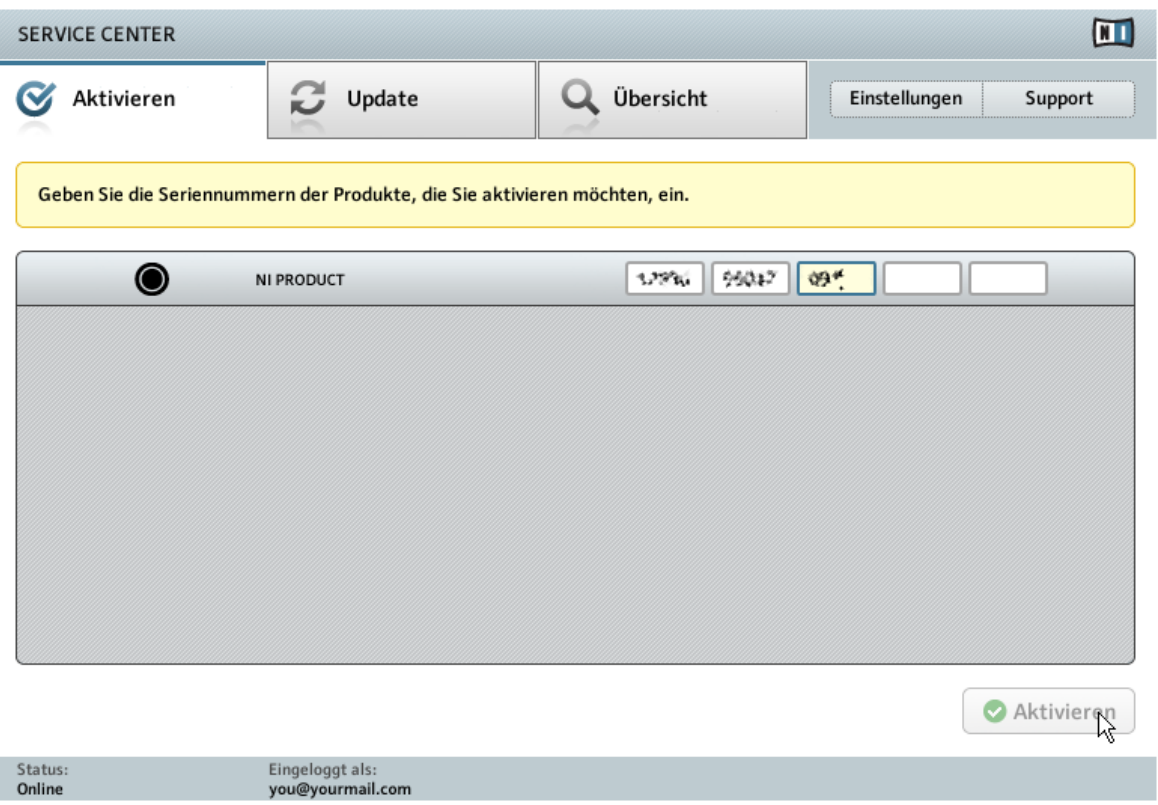

Das Produkt-Aktivierungs-Fenster des Service Center.

- 1. Geben Sie die Seriennummer in das Seriennummernfeld ein. Ihre Seriennummer befindet sich auf der DVD-Hülle.
- 2. Klicken Sie auf Aktivieren, um fortzufahren.

#### <span id="page-20-0"></span>4.1.4 Online-Aktivierung abschließen

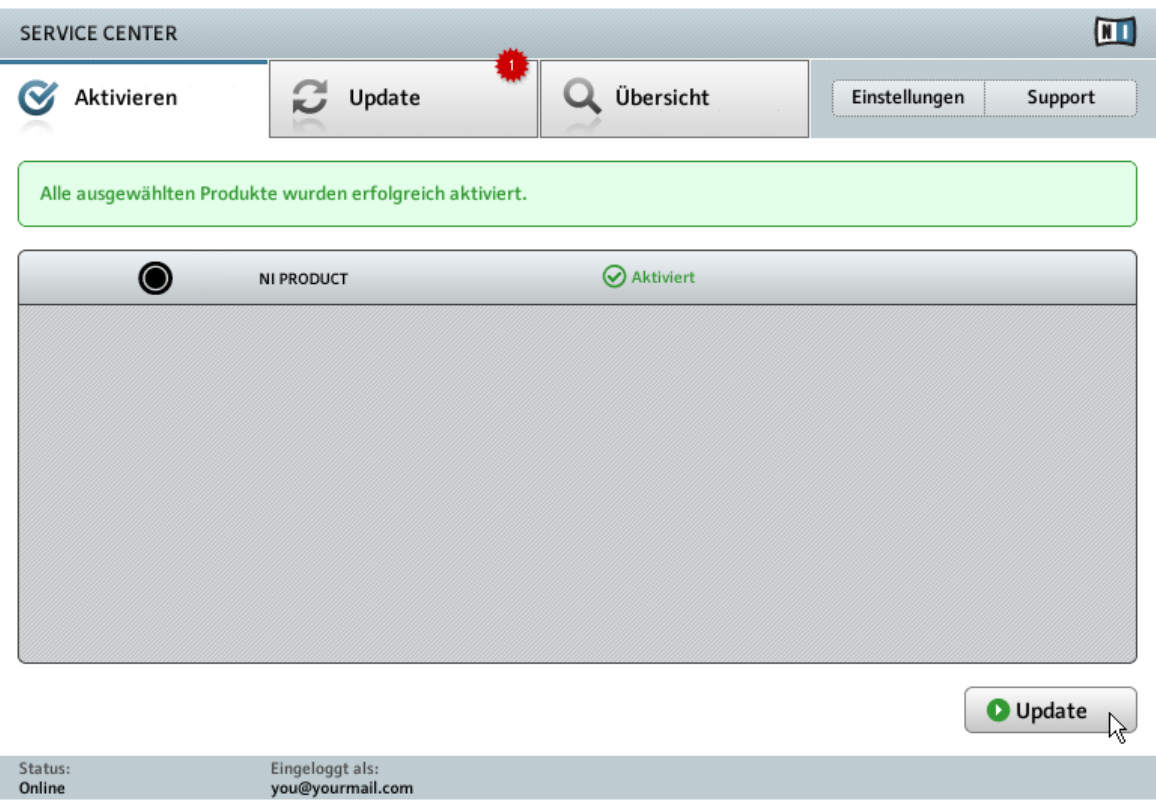

Die Bestätigung der Produktaktivierung im Service Center.

Das Service Center bestätigt die erfolgreiche Produktaktivierung. Die Suche nach Updates startet nun automatisch.

- Sollten Updates für Ihre Produkte zur Verfügung stehen, erscheint die Schaltfläche Update unten rechts im Service Center. Um die Updates herunterzuladen, klicken Sie auf Update und fahren Sie mit Abschnitt ↑[4.2, Das Produkt aktualisieren](#page-21-0) fort.
- Sollten keine Updates zur Verfügung stehen, erscheint die Schaltfläche Beenden unten rechts im Service Center. Klicken Sie auf diese Schaltfläche, um das Service Center zu schließen.

## <span id="page-21-0"></span>4.2 Das Produkt aktualisieren

#### 4.2.1 Updates auswählen

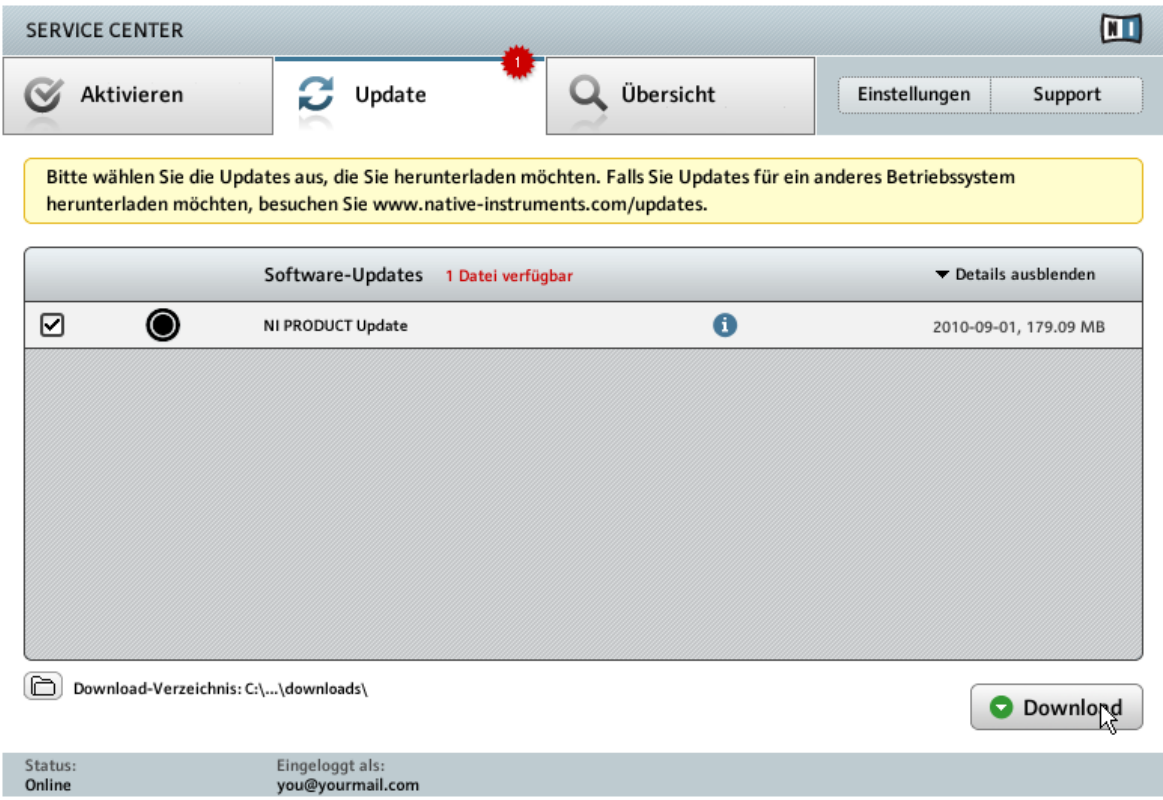

Das Produkt-Update-Fenster des Service Center.

- 1. Klicken Sie im Service Center auf den Reiter Update, um eine Liste aller verfügbaren Updates anzeigen zu lassen.
- 2. Wählen Sie die Updates, die Sie herunterladen wollen, durch Anklicken der Auswahlkästchen links neben den Namen der Updates aus. Wir empfehlen, alle vorausgewählten Updates herunterzuladen.
- 3. Klicken Sie auf Download. Die Dateien werden nun heruntergeladen.

#### <span id="page-22-0"></span>4.2.2 Updates herunterladen

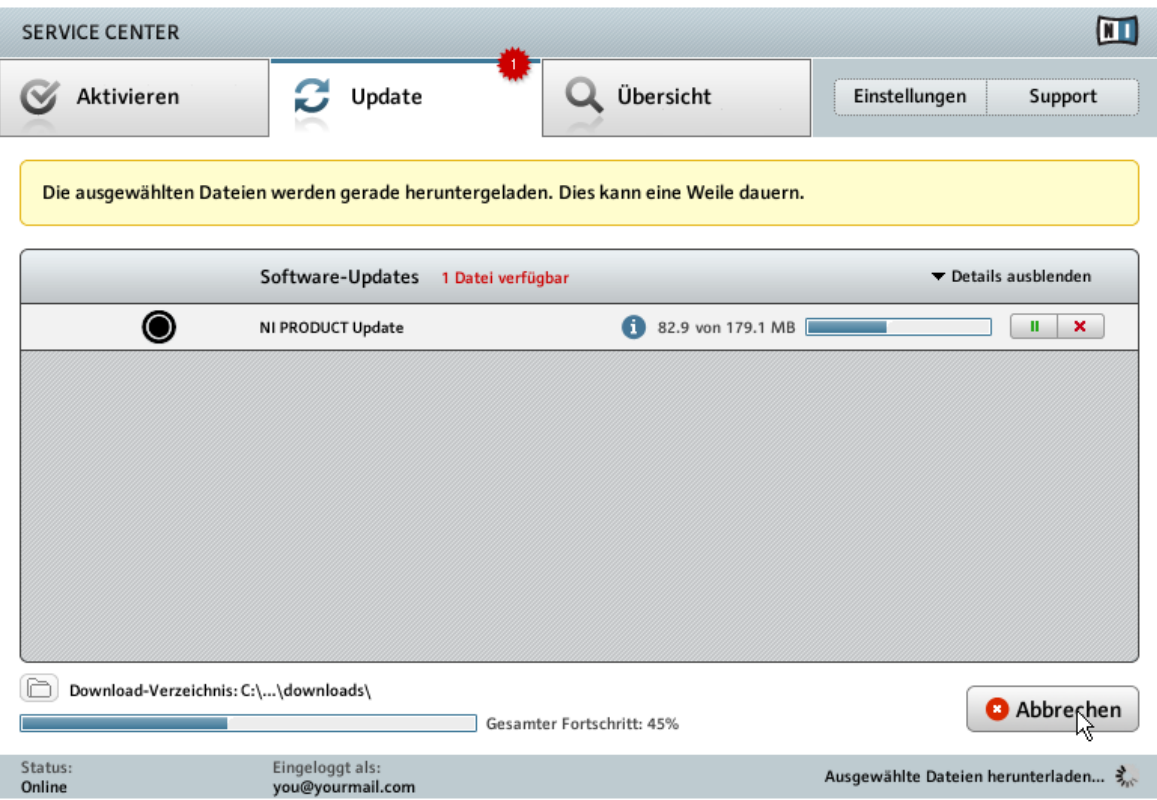

Der Aktualisierungsvorgang.

Abhängig von der Dateigröße und der Geschwindigkeit Ihrer Internetverbindung kann das Herunterladen einen Moment dauern. Wir empfehlen Ihnen aber, stets die aktuellen Updates zu installieren.

#### <span id="page-23-0"></span>4.2.3 Download-Verzeichnis öffnen

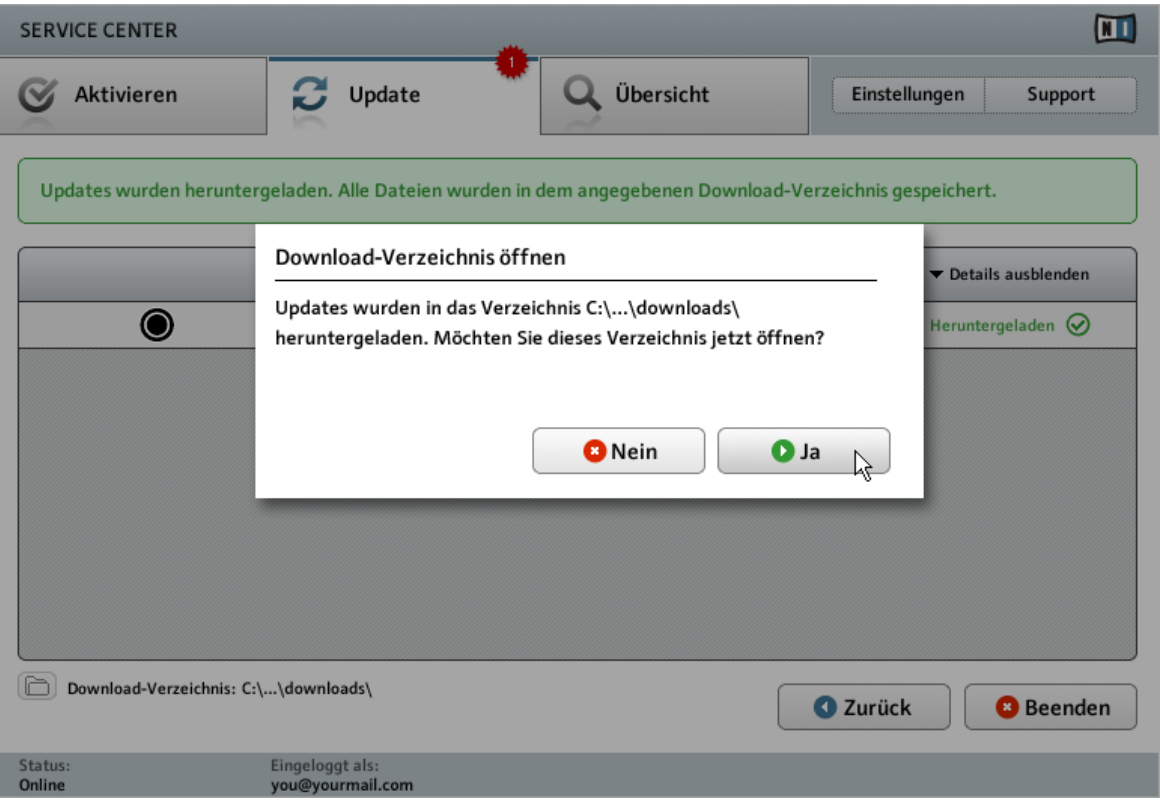

Das Service Center bestätigt, dass alle Updates heruntergeladen wurden und bietet an, das Download-Verzeichnis zu öffnen.

Wenn alle Dateien erfolgreich heruntergeladen wurden, werden Sie aufgefordert, das Download-Verzeichnis zu öffnen.

► Klicken Sie auf Ja, um den Ordner zu öffnen.

► Nachdem der Ordner geöffnet wurde, können Sie das Service Center mit einem Klick auf Beenden schließen.

#### <span id="page-24-0"></span>4.2.4 Updates installieren

- 1. Starten Sie die erste Installationsdatei aus dem Download-Ordner mit einem Doppelklick.
- 2. Folgen Sie den Anweisungen des Installationsprogramms.
- 3. Wiederholen Sie diese Schritte, bis Sie alle Updates installiert haben.

## 4.3 Offline-Produktaktivierung

Falls Ihr Computer dauerhaft nicht mit dem Internet verbunden ist, müssen Sie Ihre Native Instruments-Produkte im Offline-Modus aktivieren. Beachten Sie, dass Sie in diesem Fall einen zweiten Computer benötigen, der mit dem Internet verbunden ist.

#### <span id="page-25-0"></span>4.3.1 Offline-Aktivierungsvorgang starten

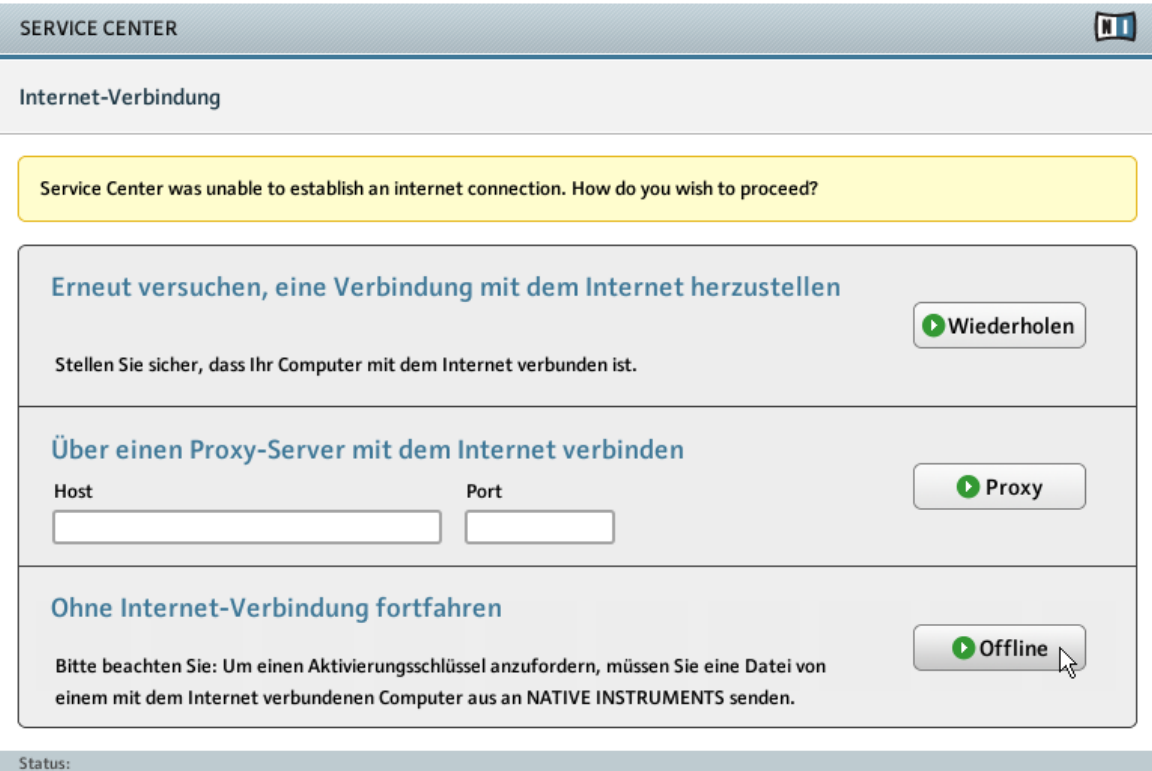

Wartet...

Das Internet-Verbindungs-Fenster des Service Center.

- 1. Starten Sie das Service Center. Wenn keine Verbindung mit dem Internet ermittelt werden kann, öffnet sich das Internet-Verbindungs-Fenster.
- 2. Klicken Sie auf Offline im Bereich Ohne Internet-Verbindung fortfahren. Das Service Center wechselt zur Seite Aktivieren.

#### <span id="page-26-0"></span>4.3.2 Activation Request File erstellen

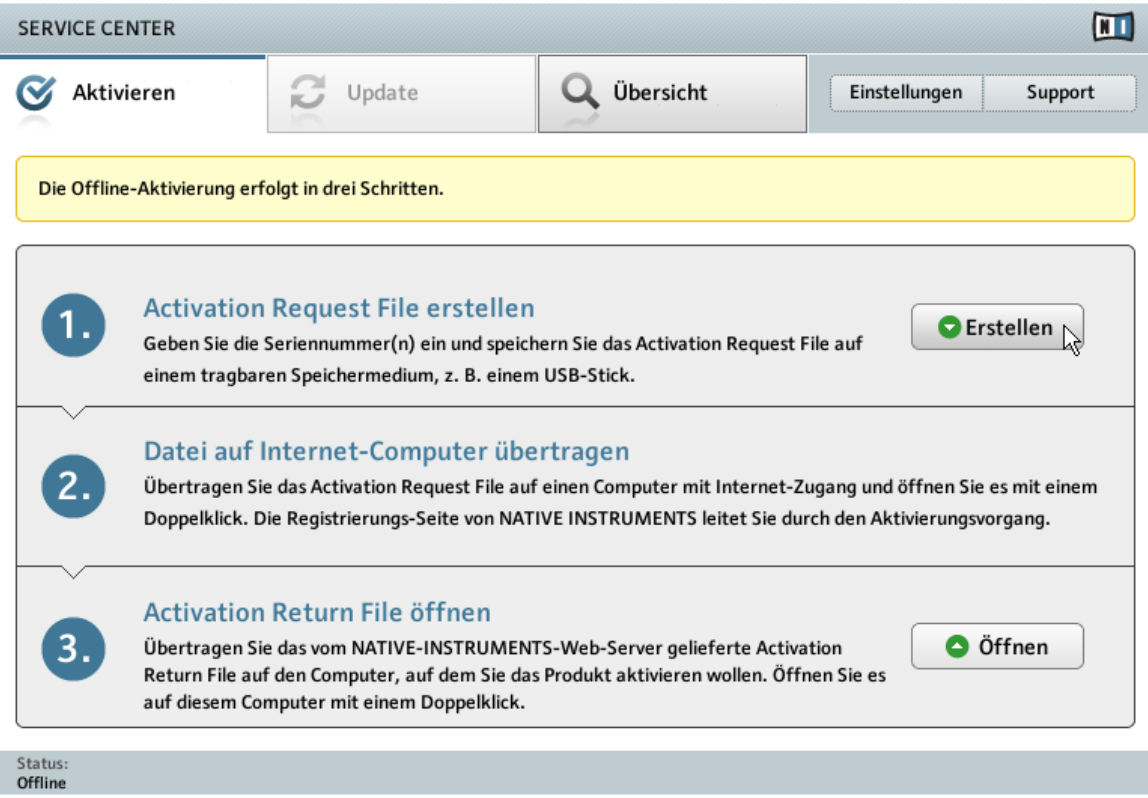

Das offline Produkt-Aktivierungs-Fenster des Service Center.

► Klicken Sie im Bereich Activation Request File erstellen auf Erstellen. Die Aktivieren-Seite wechselt daraufhin in eine Ansicht mit Seriennummern-Feldern.

#### <span id="page-27-0"></span>4.3.3 Seriennummer eingeben

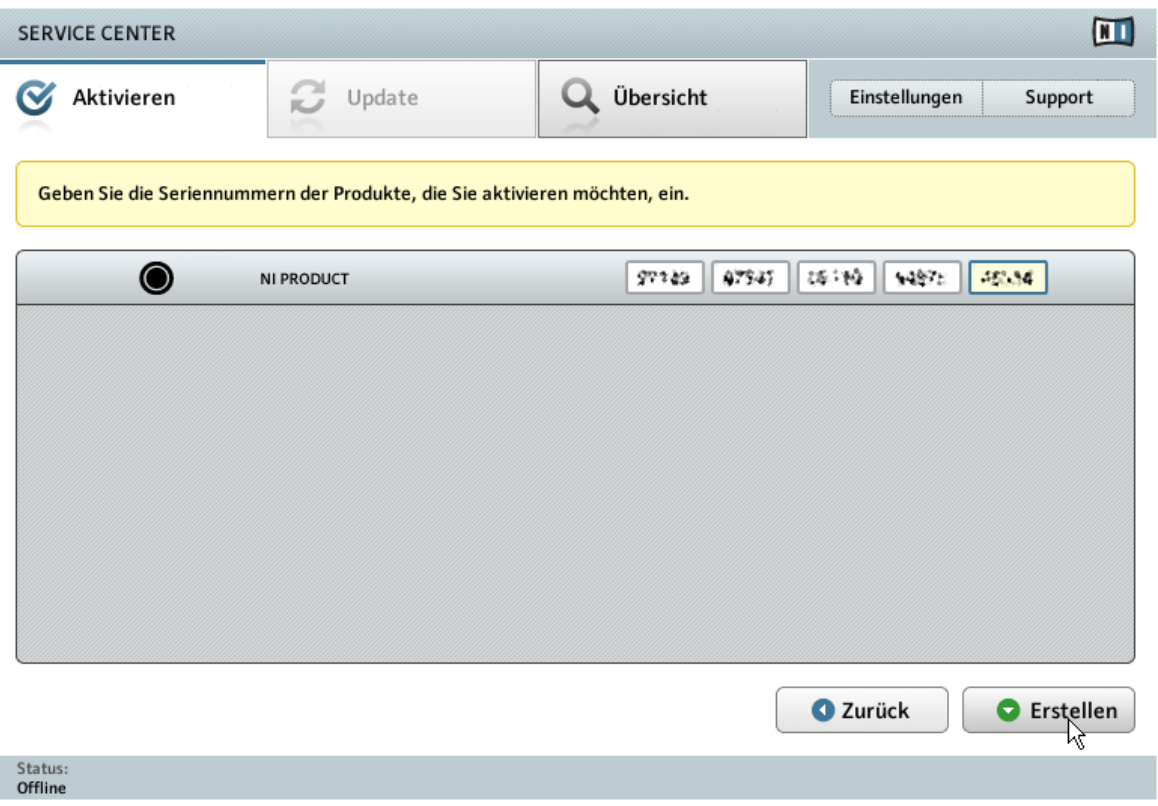

Das Produkt-Aktivierungs-Fenster des Service Center.

- 1. Geben Sie die Seriennummer in das Seriennummernfeld ein. Ihre Seriennummer befindet sich auf der DVD-Hülle.
- 2. Klicken Sie auf Erstellen, um das Activation Request File zu speichern (ActivationRequestFile.html). Ein Datei-speichern-Dialog öffnet sich, in dem Sie einen Speicherort für die Aktivierungsdatei bestimmen können.
- 3. Speichern Sie das Activation Request File in dem gewünschten Ordner.

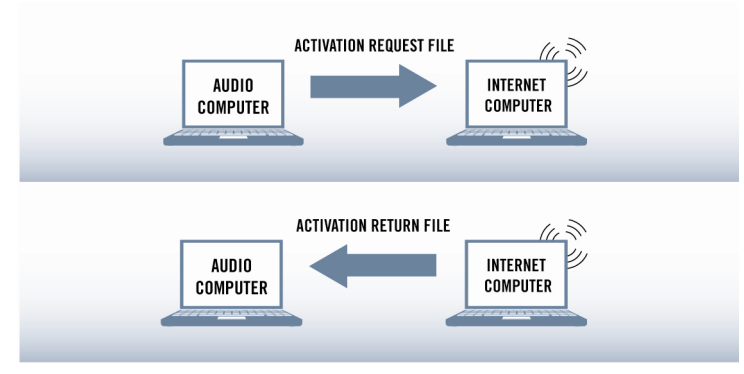

#### <span id="page-28-0"></span>4.3.4 Activation Request File übertragen

Starten des Offline-Aktivierungsvorgangs.

- 1. Kopieren Sie das Activation Request File auf ein tragbares Speichermedium und übertragen Sie es auf einen Computer mit Internetverbindung.
- 2. Öffnen Sie dort das Activation Request File mit einem Doppelklick.
- 3. Folgen Sie den Anweisungen auf der vom Service Center aufgerufenen Produktaktivierungs-Webseite. Falls Sie noch kein Native-Instruments-Benutzerkonto besitzen, müssen Sie zunächst ein solches anlegen.
- 4. Übertragen Sie das Activation Return File zurück auf Ihren Audio-Computer.

#### <span id="page-29-0"></span>4.3.5 Activation Return File öffnen

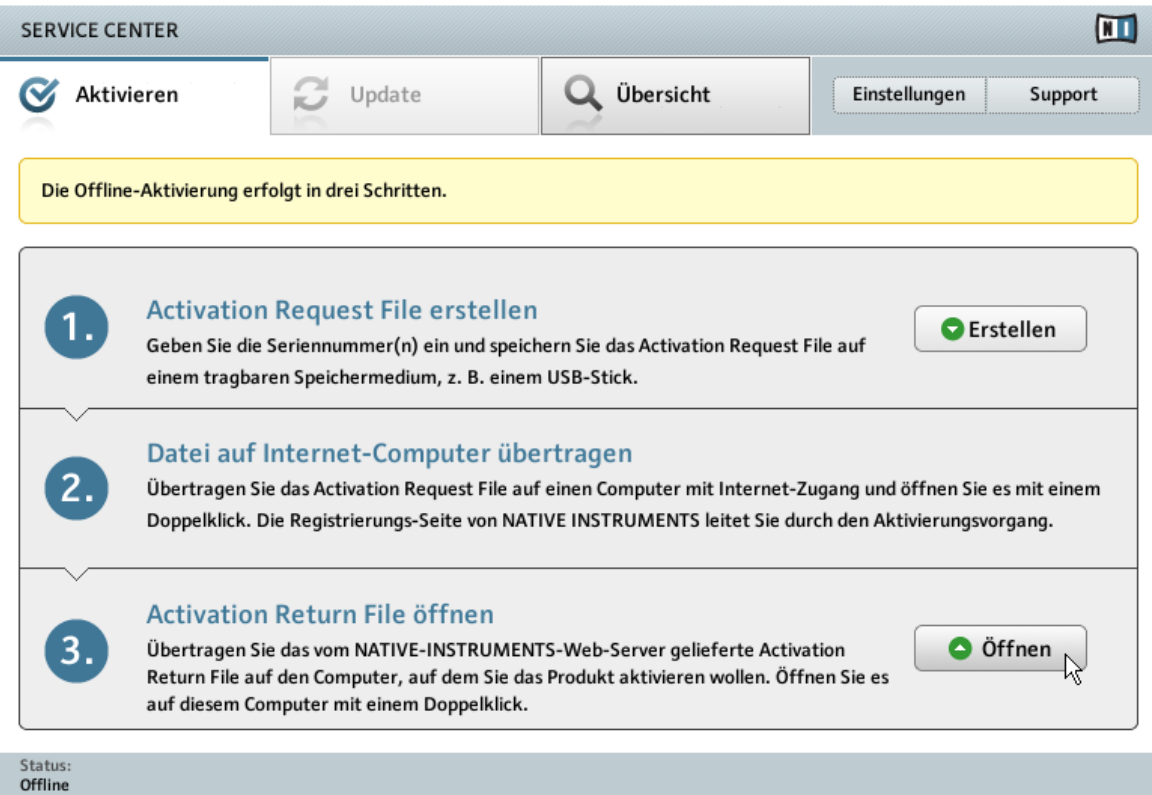

Das offline Produkt-Aktivierungs-Fenster des Service Center.

- 1. Starten Sie das Service Center erneut auf Ihrem Computer. Klicken Sie auf Offline im Bereich Ohne Internet-Verbindung fortfahren.
- 2. Öffnen Sie den Reiter Aktivieren und klicken Sie auf Öffnen, um das Activation Return File zu laden.

#### <span id="page-30-0"></span>4.3.6 Offline-Aktivierung abschließen

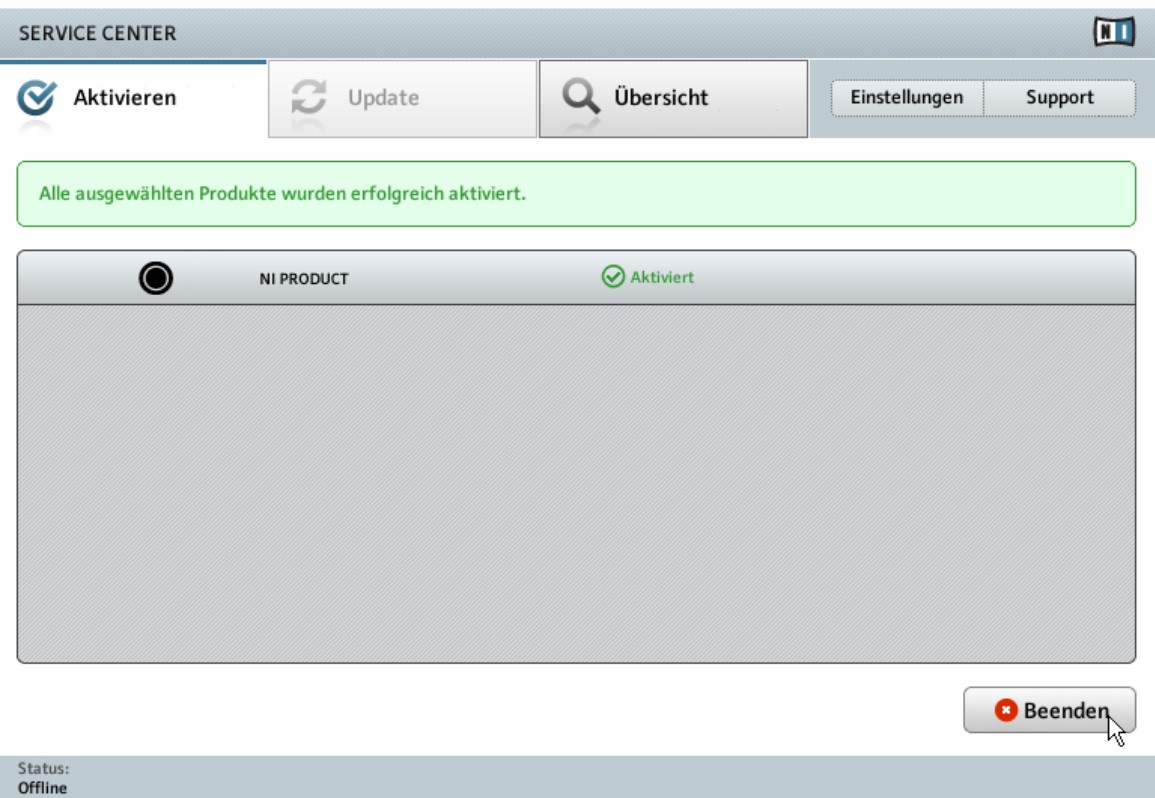

Die Bestätigung der Produktaktivierung im Service Center.

Nachdem Sie das Activation Request File geöffnet haben, bestätigt das Service Center, die erfolgreiche Produktaktivierung. Sie können das Service Center mit einem Klick auf Beenden schließen.

Loggen Sie sich auf der Native-Instruments-Webseite unter https://co.native-instruments.com/?id=updates mit Ihren Zugangsdaten ein, um Produktaktualisierungen herunter laden zu können. Laden Sie alle relevante Updates aus dem Personal Update Manager auf Ihren Computer herunter, der mit dem Internet verbunden ist, übertragen Sie die Dateien mit einem transportablen Speichermedium auf Ihren Musik-Computer und installieren Sie diese.

# <span id="page-31-0"></span>5 Anschließen der Hardware

Finden Sie im folgenden eine Schnellanleitung für die grundlegende Einrichtung Ihrer RIG KONTROL-Hardware. Genauere Informationen finden Sie im Hardware-Referenz-Handbuch (Hardware Reference). Dieses ist im GUITAR RIG 5-Dokumentationsordner abgelegt. ► Bevor Sie den RIG KONTROL 3-Controller mit Ihrem Computer verbinden, vergewissern Sie sich, dass Sie die GUITAR RIG-Software und damit den Hardware-Treiber installiert haben!

#### Sehen Sie dazu auch

■ [Software-Installation \[](#page-9-0)→ 10]

## 5.1 RIG KONTROL 3 mit Ihrem Computer verbinden

Um den RIG KONTROL 3-Controller mit Ihrem Computer zu verbinden:

1. Verbinden Sie das "Geräte"-Ende des zum Lieferumfang gehörenden USB-Kabels mit der USB-Buchse auf der Rückseite des RIG KONTROL 3-Controllers.

<span id="page-32-0"></span>2. Verbinden Sie das "Computer"-Ende des USB-Kabels mit einem freien USB-2.0-Port an Ihrem Computer.

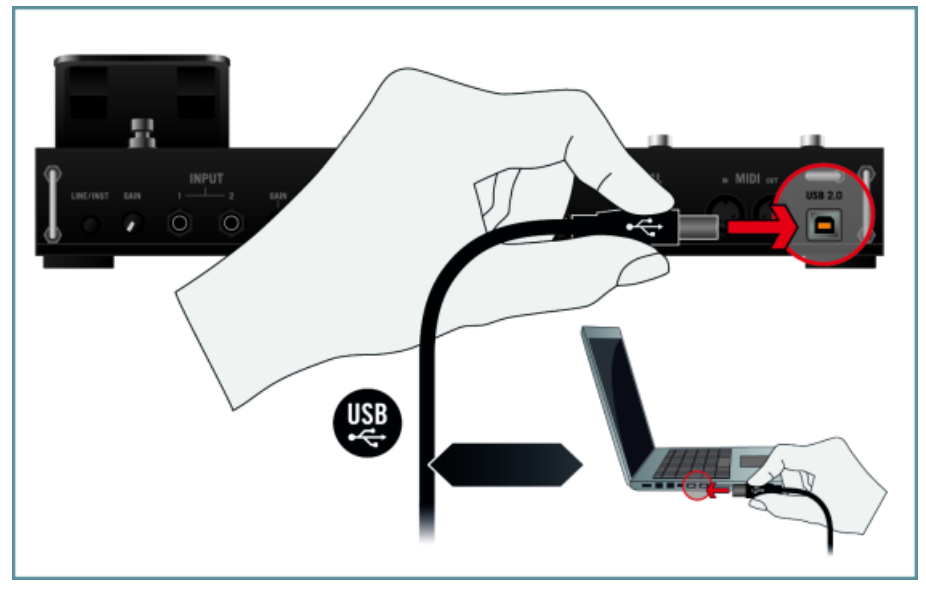

Der Controller funktioniert nicht an einem USB-1.1-Port. Ein USB 2.0-Port wird benötigt.

Windows-Nutzer: Sollten Sie den Controller an Ihren Computer angeschlossen haben, dieser wird aber nicht von Ihrem Computer erkannt, versuchen Sie, das Gerät an einem der weiteren USB-Steckplätze anzuschließen. Sollte das Gerät immer noch nicht funktionieren, finden Sie im Problemlösungsteil dieses Leitfadens mögliche Fehlerquellen.

Windows-Nutzer: Sollten Sie den Controller an Ihren Computer angeschlossen haben, dieser wird aber nicht von Ihrem Computer erkannt, versuchen Sie, das Gerät an einem der weiteren USB-Steckplätze anzuschließen. Sollte das Gerät immer noch nicht funktionieren, finden Sie im Problemlösungsteil dieses Leitfadens mögliche Fehlerquellen.

## 5.2 Kopfhörer anschließen

Um Kopfhörer mit dem Controller zu verbinden:

1. Drehen Sie den PHONES-Regler auf der Rückseite des Geräts bis zum linken Anschlag, um die Lautstärke auf ein Minimum zu reduzieren.

<span id="page-33-0"></span>2. Verbinden Sie Ihren Kopfhörer mit einem 1/4-Zoll-Klinkenstecker mit der Kopfhörerbuchse (PHONES).

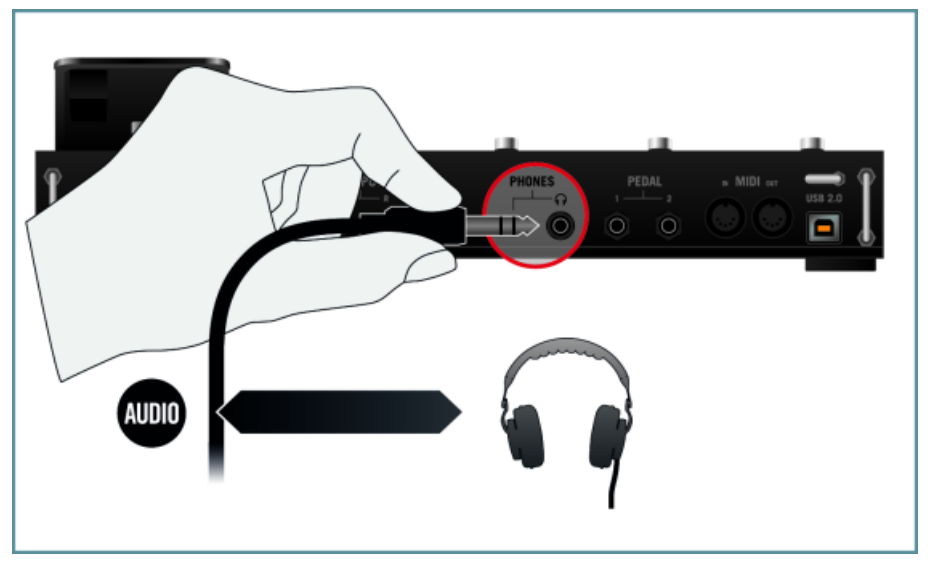

## 5.3 Aktive Lautsprecher anschließen

In diesem Beispiel verwenden wir aktive Lautsprecher mit eingebautem Verstärker zum Anschluss an den RIG KONTROL 3-Controller. Sollten Sie passive Lautsprecher in Verbindung mit einem separaten Verstärker/DJ-Mixer verwenden wollen, werden die Hauptausgänge des Controllers (OUTPUT) mit den Line-EIngängen Ihres Verstärkers/DJ-Mixers verbunden. Verwenden Sie hierzu Stereo-Cinch-an-1/4-Zoll-Klinkenkabel oder entsprechende Adapter.

## 5.4 Gitarre/Bassgitarre anschließen

Um den Controller mit einer Gitarre/Bass-Gitarre zu verbinden:

- 1. Drehen Sie die Eingangsverstärkung (GAIN) der Eingangskanäle (INPUT 1 und 2) auf der Rückseite des Geräts bis zum linken Anschlag, um die Lautstärke auf ein Minimum zu reduzieren.
- 2. Vergewissern Sie sich, dass der LINE/INST-Schalter auf Instrumentenverstärkung geschaltet ist (Schalter nicht eingedrückt).

<span id="page-34-0"></span>3. Verbinden Sie ein 1/4-Zoll-Klinkenkabel (unsymmetrisch) von Ihrem Instrument zu einem der Eingänge INPUT 1 oder INPUT 2.

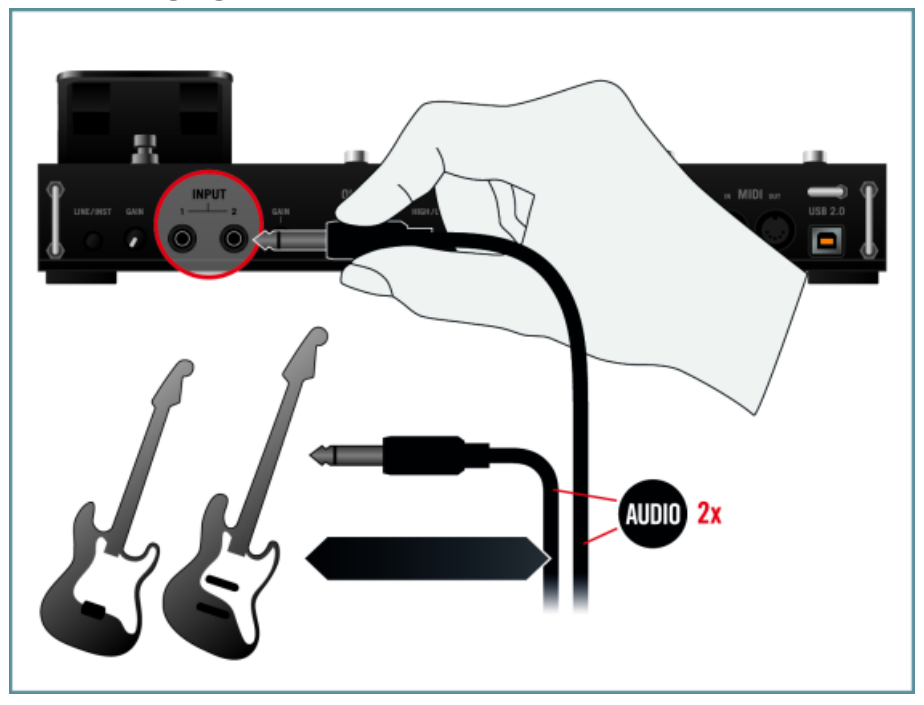

Sie können auch Line-Geräte, etwa einen CD-Player oder DJ-Mixer, mit diesen Eingängen verbinden; um Line-Geräte mit dem RIG KONTROL 3-Controller zu verwenden, vergewissern Sie sich, dass der LINE/INST-Schalter auf Line-Level-Verstärkung geschaltet ist (Schalter eingedrückt).

## 5.5 Fußpedal oder Fußschalter anschließen

RIG KONTROL verfügt über zwei 1/4-Zoll-Anschlüsse zum Verbinden externer Fußschalter und Pedale. Nachdem diese verbunden und eingerichtet wurden, können Sie in GUITAR RIG 5 genau wie ein MIDI Controller verwendet und konfiguriert werden. Mehr dazu finden Sie im Erste-Schritte-Handbuch (Getting Started) und im Software-Handbuch (Application Reference). Um ein Fußpedal oder einen Fußschalter mit dem Controller zu verbinden:

1. Verbinden Sie das Fußpedal oder den Fußschalter mit dem PEDAL-Anschluss 1 oder 2 auf der Rückseite des Geräts.

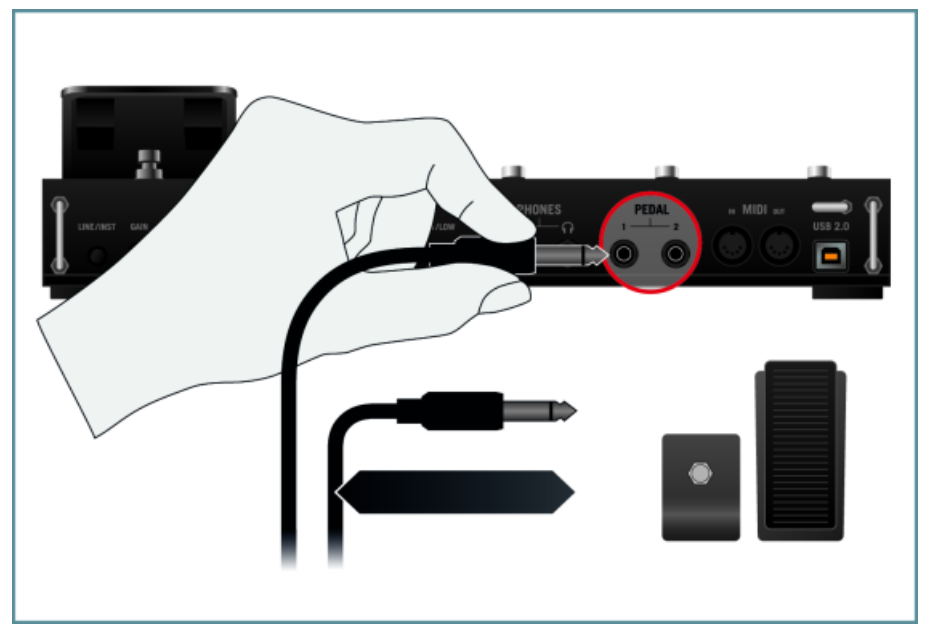

2. Lesen Sie im Software-Handbuch (Application Reference), wie Fußpedale und Fußschalter über den Options-Dialog der Software konfiguriert werden.

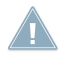

Beachten Sie, dass auch das Fußpedal des RIG KONTROL 3-Controllers vor dem ersten Gebrauch zunächst über die GUITAR RIG-Software kalibriert werden muss. Mehr hierzu finden Sie im Software-Handbuch (Application Reference).

# <span id="page-36-0"></span>6 Audio- und MIDI-Konfiguration

Bevor Sie RIG KONTROL 3 als Soundkarte und Controller mit GUITAR RIG verwenden können, müssen die Audio- und MIDI-Einstellungen angepasst werden. Wenn Sie GUITAR RIG zum ersten mal starten, sollte sich der Audio and MIDI Settings-Dialog automatisch öffnen. Sie können dieses jedoch auch später jederzeit über das File-Menü aufrufen.

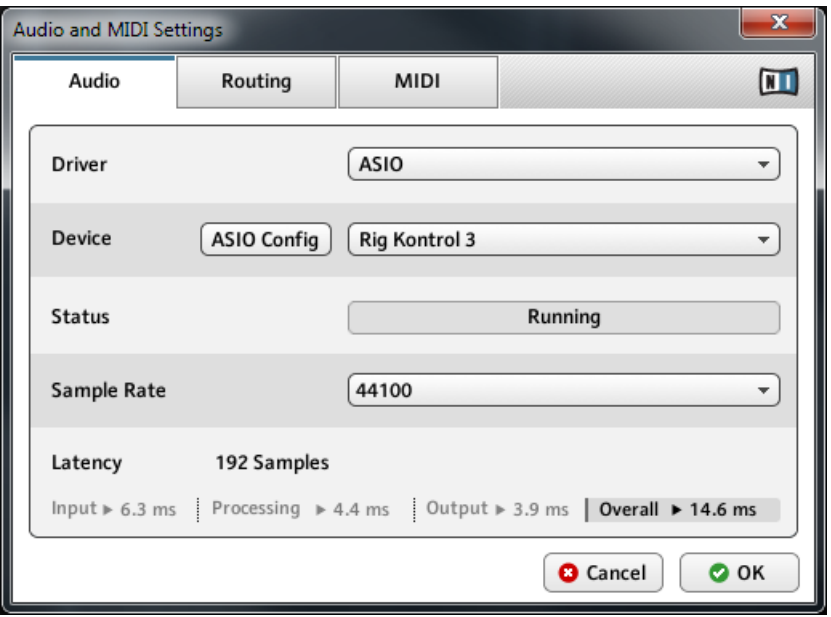

Die Audio-Seite des Audio und MIDI-Fensters mit den entsprechenden Einstellungen, um RIG KONTROL als Soundkarte nutzen zu können (Windows-Screenshot).

Auf der Audio-Seite des Audio and MIDI Settings-Dialogs können Sie die Soundkarte auswählen, die zur Wiedergabe verwendet werden soll und auch verschiedene globale Wiedergabeparameter festlegen. Der Dialog bietet die folgenden Optionen:

- Driver: Legen Sie mit diesem Kontextmenü fest, welche der Treiberarchitekturen Ihres Betriebssystems verwendet werden soll. Nachstehend sind einige der gängigen Treiber und deren Eigenschaften aufgelistet:
	- Core Audio: Standardmäßig der einzige Treiber unter Mac OS X mit sehr guten Leistungswerten.
- ASIO: Empfohlenes Treiberformat für Windows. Es wurde für Echtzeit-Audioanwendung unter Windows entwickelt und bietet eine seht gute Leistung. Dieser Treiber kommt in der Regel bei professionellen Audio-Interfaces zum Einsatz.
- WASAPI: Aktueller Audiotreiber-Standard unter Windows 7 und Vista. Seine Leistung ist abhängig von den verwendeten Audiogeräten und reicht von "langsam" bis "sehr gut".
- Device: Dieses Menü enthält alle installierten Soundkarten, die die oben ausgewählte Treiberarchitektur unterstützen. Wählen Sie hier RIG KONTROL 3 aus, wenn Sie dieses für die Wiedergabe verwenden möchten. Klicken Sie unter Windows auf die Schaltlfäche ASIO Config, um das Kontrollfeld (Control Panel) des RIG KONTROL zu öffnen. Diese Schaltfläche ist unter Mac OS X nicht vorhanden.
- Sample Rate: Mit diesem Kontextmenü legen Sie die globale Sampling-Frequenz fest, mit der Audiosignale wiedergegeben werden sollen. Übliche Werte sind 44100 Hz für Musik- und 48000 Hz für Filmproduktionen.
- Latency: Zeigt die Größe des Audio-Wiedergabepuffers in Samplewerten an. Niedrige Werte verkürzen die Verzögerung zwischen dem Drücken einer Taste und der Wiedergabe des entsprechenden Klangs (die "Latenz"), können aber mitunter Signalaussetzer und sonstige Tonstörungen zur Folge haben. Je höher der Wert (und größer die Latenz), desto zuverlässiger erfolgt die Wiedergabe.

#### Ausgangs-Latenz anpassen

Mit dem Latency-Regler legen Sie die Größe des Wiedergabepuffers fest. Um die für Ihr System optimale Puffergröße zu bestimmen, empfehlen wir, den Latenz-Regler zunächst auf einen mittleren Wert zwischen 256 und 512 Samples einzustellen und den Wert dann während Ihrer normalen Arbeit mit dem Audiogerät nach und nach zu verringern. Unter Mac OS X erlaubt ein Latency-Regler es, die Puffergröße direkt aus dem Audio and MIDI Settings-Dialog heraus einzustellen.

# <span id="page-38-0"></span>7 Plug-in-Betrieb

Sie können GUITAR RIG 5 auch als VST- (Virtual Studio Technologie), AU- (Audio Units) oder RTAS- (Reak Time Audio Suite) Plug-in verwenden. Informationen über die Kompatibilität zu Plug-in-Formaten und das Laden virtueller Instrument- oder Effekt-Plug-ins in Ihrem Sequencer entnehmen Sie dem Handbuch Ihres Sequencers.

Die Plug-ins werden dem Plug-in-Menü Ihres Sequencers hinzugefügt und können dort wie jedes andere Plug-in geladen werden. Die Schritte zum Laden eines Plug-ins sind unterschiedlich, je nachdem, welchen Sequencer Sie verwenden.

# <span id="page-39-0"></span>8 Weitere Handbücher und Problemlösungen

## 8.1 Weitere Dokumentation

Zusätzlich zu diesem Leitfaden beinhaltet die GUITAR RIG 5-Dokumentation noch folgende Handbücher:

- Dieses **Erste-Schritte-Handbuch** (Getting Started) versorgt Sie mit den wichtigsten Informationen zum Gebrauch von GUITAR RIG 5 und macht Sie mit der grundlegenden Bedienung vertraut. Nach der Lektüre des Setup Guides sollten Sie das Erste-Schritte-Handbuch lesen.
- Im **Software-Handbuch** (Application Reference) finden Sie zu jeder Funktion von GUI-TAR RIG 5 ausführliche Erklärungen.
- Erfahren Sie mehr über die einzelnen Funktionen und Parameter, mit denen die Verstärker, Verzerrer und anderen Komponenten in GUITAR RIG 5 im Klang justiert und moduliert werden können. Lesen Sie hierzu das **Components-Benutzerhandbuch** (Components Reference).
- Das **Hardware-Referenzhandbuch** (Hardware Reference) enthält alles Wissenswerte zum RIG KONTROL 3-Controller.
- Die **Readme.txt-Datei** beinhaltet stets die neuesten Informationen und einen Versionsüberblick etc.

Sie finden diese Dokumente im Dokumentationsordner, welcher während der Softwareinstallation im Programmordner von GUITAR RIG 5 angelegt wurde. Zusätzlich können Sie diese aber auch über das Help-Menü, direkt aus der Software heraus, öffnen.

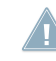

Für Windows-Nutzer kann es notwendig sein, eine kostenfreie PDF-Anzeigesoftware wie den Adobe Reader (www.adobe.com) oder ein alternatives Programm zur PDF-Anzeige herunterzuladen und zu installieren.

## 8.2 Video-Tutorials

Eine Auswahl an Video-Tutorials finden Sie auf unserer Webseite unter: http://www.nativeinstruments.com/#/en/media-center/.

Wir empfehlen, die Videos anzuschauen, während Sie die entsprechende Anwendung geöffnet haben, um das Gelernte gleich anwenden zu können.

## <span id="page-40-0"></span>8.3 Knowledge Base / Readme / Online-Support

► Öffnen Sie das Service Center und klicken Sie auf die Schaltfläche Support in der oberen rechten Ecke. Hier finden Sie direkte Links zur Native Instruments **Knowledge Base** und zum **Online-Hilfeformular**.

Das Hilfeformular fragt zunächst Informationen zu Ihrer Hard- und Software ab. Diese Informationen sind wichtig, um Sie bei Schwierigkeiten optimal beraten zu können.

Wenn Sie mit dem Native Instruments Support Team sprechen, denken Sie bitte daran: je mehr wir über Ihre Hardware, Ihr Betriebssystem und die Software-Version wissen, desto besser können wir Ihnen bei Ihrem Problem helfen. Ihre Beschreibung sollte die folgenden Angaben enthalten:

- Wie das Problem reproduziert werden kann
- Was Sie bereits unternommen haben, um das Problem zu lösen
- Eine Beschreibung Ihres Setups, inklusive aller Hardware
- Das exakte Modell und die technischen Daten Ihres Computers

Wichtig: Lesen Sie bei neuen Versionen auch stets die Readme.txt-Datei. Sie enthält oft Informationen, die zum Zeitpunkt der Erstellung der Handbücher noch nicht zur Verfügung standen.

## 8.4 Forum

Im Native-Instruments-Nutzer-Forum (http://www.native-instruments.com/forum), können Sie Produktthemen direkt mit anderen Benutzern und Experten diskutieren.

## 8.5 Updates

Bei allen auftretenden Problemen sollten Sie zuerst die eventuell zur Verfügung stehenden Updates herunterladen und installieren. Updates werden regelmäßig veröffentlicht, um bekannte Probleme zu beheben und die Software beständig zu verbessern. Die Versionsnummer Ihrer Software wird auf der ersten Seite des About-Dialogs angezeigt. Diesen Dialog können Sie öffnen, indem Sie das NI-Logo in der oberen rechten Ecke der Bedienoberfläche anklicken. Alternativ können Sie die Versionsnummer einer Anwendung auch in der Registerkarte Overview des Service Center finden. Updates sind in der Registerkarte Update des Service Center zu finden, oder aber auf der NI-Website unter: http://www.native-instruments.com/updates.

# <span id="page-41-0"></span>9 Fehlerbehebung und FAQ

In diesem Kapitel finden Sie häufig gestellte Fragen und Verweise auf Artikel in der Knowledge Base. Um einen Artikel in der Knowledge Base zu finden, besuchen Sie den Support-Bereich auf der Native Instruments-Website, navigieren Sie zur Knowledge Base und geben Sie die Nummer des Artikels dort in das Suchfeld ein.

## 9.1 Update-Installation kann Installationsordner nicht finden

Sollten Sie den Installationsordner eines Native-Instruments-Programms nach der Installation auf Ihrer Festplatte verschoben haben, kann dieser beim Aufspielen eines Updates nicht mehr gefunden werden, und das Update wird mit einer Fehlermeldung geschlossen. Sie können den Installationspfad auf der Seite Overview des Service Center korrigieren. Wenn eine Anwendung nicht gefunden werden kann, erscheint der Schalter Locate auf dieser Seite. Klicken Sie auf diesen Schalter und navigieren Sie dann zu dem neuen Programmordner.

## 9.2 Update-Installation kann Library nicht finden

Sollten Sie den Installationsordner einer Library nach der Installation verschoben oder eine neue Festplatte in Ihren Computer eingebaut haben, können Sie den neuen Pfad im Options- bzw. Preferences-Menü eines NI-Programms nachtragen. Dies können Sie für gewöhnlich in den Preferences- oder Options-Dialogen der Anwendungen ausführen.

## 9.3 Benutzerkontensteuerung und Internet Security

Sie sollten die User Account Control (UAC) (Benutzerkontensteuerung) sowie eventuell installierte Internet Security- und Anti-Virus-Software für den Zeitraum der Installation von GUITAR RIG deaktivieren. Sollten Sie sich um Ihre Systemsicherheit sorgen, empfiehlt es sich, die Internetverbindung für den Zeitraum der Installation ganz zu trennen.

- 1. Um die Benutzerkontensteuerung unter Windows 7 zu öffnen: klicken Sie auf das Startmenü unten links auf Ihrem Desktop, tippen Sie "Benutzerkonten" in das Suchfeld ein und drücken Sie [Enter]. Setzen Sie den UAC-Schieberegler auf die unterste Stufe.
- 2. Wie sich Ihre Internet-Security- und/oder Anti-Virus-Software deaktivieren lässt, lesen Sie bitte im entsprechenden Handbuch nach.

<span id="page-42-0"></span>3. Schalten Sie die Benutzerkontensteuerung sowie die Internet-Security-/Anti-Virus-Software nach der Installation wieder ein.

## 9.4 Wie Sie Songs konvertieren können, die mit älteren Plug-in-Versionen erstellt wurden

Sollten Sie ältere Versionen der Programme installiert haben (etwa GUITAR RIG 3), werden diese bei der Installation der neuen Version nicht überschrieben. Um Songs, die mit älteren Versionen erstellt wurden, auf eine neuere Version zu übertragen, sind manuelle Eingriffe notwendig. Gehen Sie dazu wie folgt vor:

- 1. Öffnen Sie Ihren Song in der Sequencer-Software.
- 2. Öffnen Sie alle verwendeten Native-Instruments-Plug-ins.
- 3. Exportieren Sie die Patches und/oder Multis aller verwendeten Plug-ins auf Ihre Festplatte. Es bietet sich an, diese in einem eigenen Ordner unterzubringen. Vergeben Sie eindeutige Namen, um die Exporte später zuordnen zu können.
- 4. Ersetzen Sie die Plug-ins im Sequencer mit den neueren Versionen.
- 5. Importieren Sie die zuvor exportierten Dateien in die Plug-ins.
- 6. Speichern Sie Ihren Song (unter neuem Namen) neu.

## 9.5 Speicherort von VST-Plug-ins unter Windows

Der Speicherort von VST-Plug-ins auf Ihrer Festplatte ist frei wählbar. Nahezu jede VST-Host-Software erlaubt das Speichern der Plug-ins an einer zentralen Stelle, die Sie in den Voreinstellungen des Programms bestimmen können. Sie sollten allerdings darauf achten, VST-Plug-ins (auch die anderer Hersteller) stets im gleichen Ordner unterzubringen, damit diese programmübergreifend von Ihrer Sequencer-Software gefunden werden können. Weitere Informationen über VST-Plug-in-Ordner und die VST-Handhabung der 64-Bit-Versionen von Windows erhalten Sie im folgenden Artikel in der Native Instruments Knowledge Base: www.native-instruments.com/knowledge/questions/764

## 9.6 Das Plug-in wird im Sequencer nicht angezeigt

Sollte ein Plug-in von Ihrer Host-/Sequencer-Software nicht gefunden werden, vergewissern Sie sich, dass Sie den richtigen Plug-in-Typen installiert haben und führen Sie gegebenenfalls das Installationsprogramm erneut aus, wie in Kapitel ↑[3, Software-Installation](#page-9-0)

<span id="page-43-0"></span>beschrieben. Die notwendingen Schritte, um ein solches Plug-in zu laden, variieren je nach Sequencer. Lesen Sie das Handbuch Ihres Sequencers, um sich über das Laden und die Nutzung von Plug-ins zu informieren.

**Windows**: In der Standardeinstellung werden unter Windows bestimmte Dateitypen im Explorer ausgeblendet. Dazu zählen auch die Plug-in-Dateitypen, sodass Sie diese in Ihrem VST-Plug-in-Ordner im Explorer nicht angezeigt werden. Um diese Dateitypen anzeigen zu lassen, müssen Sie die Windows-Ordneroptionen anpassen ("Alle Dateien und Ordner anzeigen"). Wenn Sie manuell überprüfen möchten, ob sich die VST-Version eines Plug-ins im entsprechenden Ordner befindet, müssen Sie die genannte Option aktivieren.

Wie Sie diese Anpassung vornehmen, lesen Sie bitte im folgenden Knowledge Base-Artikel nach: www.native-instruments.com/knowledge/questions/883.

### 9.7 Sequencer-Tutorials

Die Knowledge Base enthält viele Tutorials zur Verwendung von NI-Plug-ins in unterschiedlichen Sequencern: http://www.native-instruments.com/sequencer-guides.

Zum Zeitpunkt der Erstellung dieses Handbuchs stehen Tutorials für Logic, Pro Tools, Cubase, Ableton Live, Sonar und Digital Performer mit den folgenden Themenschwerpunkten zur Verfügung:

- Laden eines Plug-ins im Host
- Verwaltung von Plug-ins
- **•** Automation
- Programmlisten
- Multi-Outs
- Fehlersuche

# <span id="page-44-0"></span>10 Produktreklamationen

Bitte kontaktieren Sie vor Einsendung jeglicher Ware unser Technik-Support-Team. Sollte eine Rücksendung erforderlich sein, wird Ihnen das Technik-Support-Team eine RA-Nummer (Return Authorization) zuweisen, um die Bearbeitung zu beschleunigen.

#### Telefonischer Kontakt zum technischen Support

http://www.native-instruments.com/support